# Managing Enterprise Cybersecurity MIS 4596

Class 4b

# Agenda

- Short history of computers, Unix and Linux
- Introduction to the Google Cloud Platform
- Next step… Linux tutorial
- Remember: Lab 2 & Milestone 1 project!

- **Prior 1946**  Before "stored-program" digital computers
	- Devices were pure hardware and had no software their computing powers were directly tied to their specific form and engineering
	- Computing as a concept goes back to ancient times
		- Beginning with devices such as the **abacus**
			- Calculating tool used in China, Europe, and Russia centuries before adoption of written Hindu-Arabic numeral system we use today
		- Continuing on through early examples of computing such as the **Antikythera** mechanism
			- Ancient Greek analog computer used as a calendar to predict eclipses and astronomical positions decades in advance

*Wikipedia – History of Software*

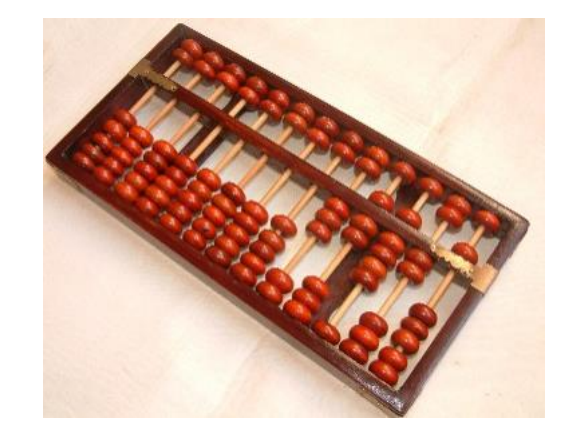

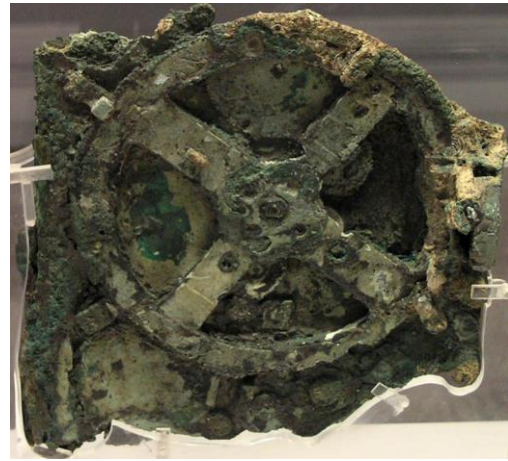

- **Prior 1946**  Before "stored-program" digital computers
	- 1837 **The Analytical Engine** 
		- First design for a general-purpose computer
		- Designed by English mathematician Charles Babbage
		- Incorporated:
			- Integrated memory
			- Arithmetic logic unit
			- Control flow in the form of conditional branching and loops
		- Logical structure essentially the same as the computer design that dominates in today's electronic era
		- First known computer program was written by Ada Lovelace to implement Luigi Menabrea's equations for generating a Bernoulli number sequence of rational numbers
			- The Analytical Engine predated the techniques of electrical engineering needed to run it

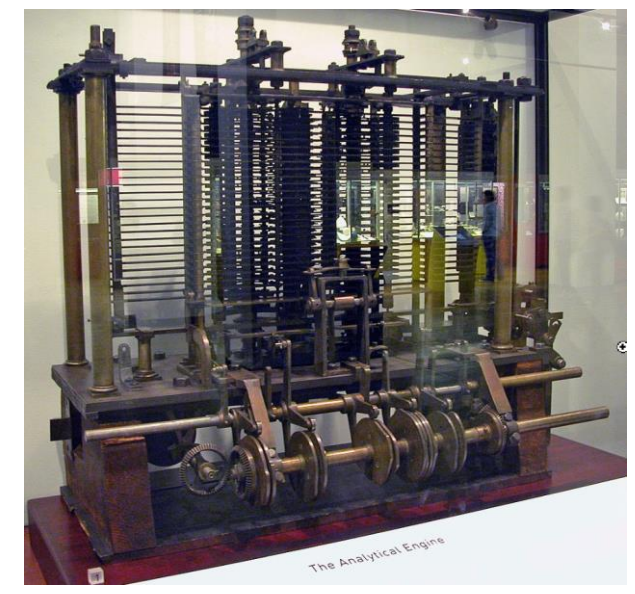

*Wikipedia – History of Software*

## **Prior 1946** - Before "stored-program" digital computers

- **1935** Alan Turing proposed the first modern theory of **software**
	- Software requires
		- A **general-purpose processor**  described as a Turing machine
		- **Computer memory**
			- In which reusable sets of routines and mathematical functions comprising programs can be stored, started, and stopped individually
	- This concept is recent in human history, led to the creation of the twin academic fields of **computer science** and **software engineering**

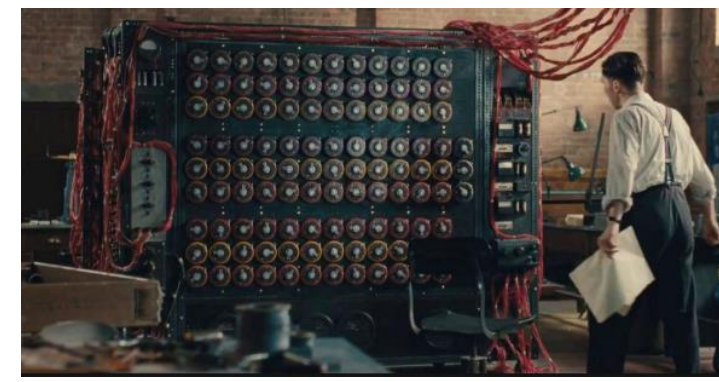

• **1948 – 1979** Early days of computer software

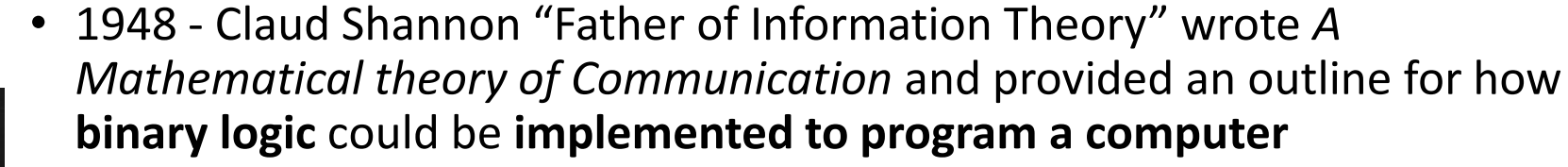

- Subsequently, the first computer programmers used binary code to instruct computers to perform various tasks
- 1948 *Birth of Software* Tim Kilburn at the University of Manchester UK wrote the first program code stored in an electronic memory to calculate the highest factor of an integer
- 1950's 1960's *Development of high-level computer languages* Fortran, LISP, COBOL and BASIC allowed programs to be specified in an abstract way, independent of the precise details of the hardware architecture of the computer

*Wikipedia – History of Software*

*Margaret Hamilton led development of the onboard flight software for NASA's Apollo spacecraft coined the term "software engineering"* MIS 4596 6

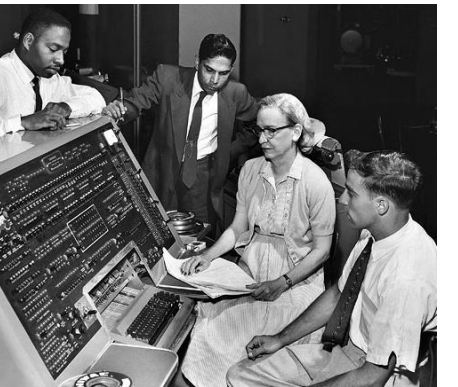

*Grace Hopper developed the "selfdocumenting" COBOL (COmmon Business Oriented Language)*

- **1948 – 1979** Early days of computer software and operating systems
	- 1960's Massachusetts Institute of Technology, AT&T Bell Labs, and General Electric jointly developed an experimental **time sharing operating system** called **Multics** 
		- Allowing multiple users to access a *mainframe computer* simultaneously
	- 1970's Bell Lab's researchers left the team and implemented a **self-hosting operating system that became UNIX** on a *minicomputer*

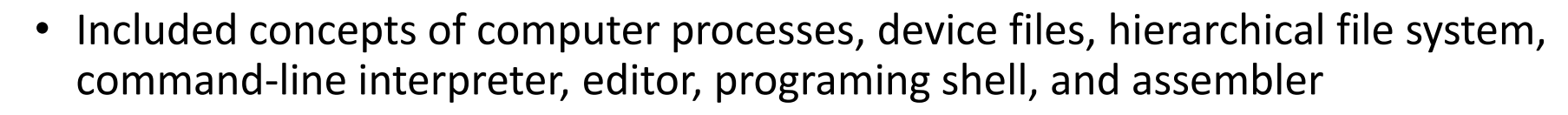

- Text editor and first text formatting and publishing program written in assembly language
- 1971 *UNIX Programmer's Manual written*
- 1973 Unix Version 3 rewritten in higher-level C language
- Most popular variants of Unix today are
	- macOS Mac OS X
	-

• Linux Wikipedia – History of Software

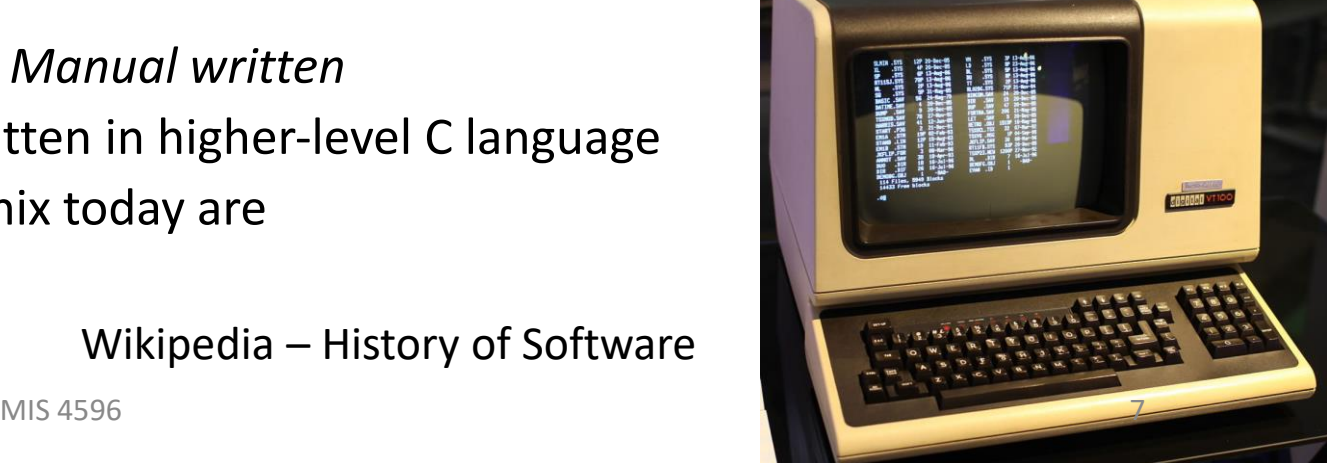

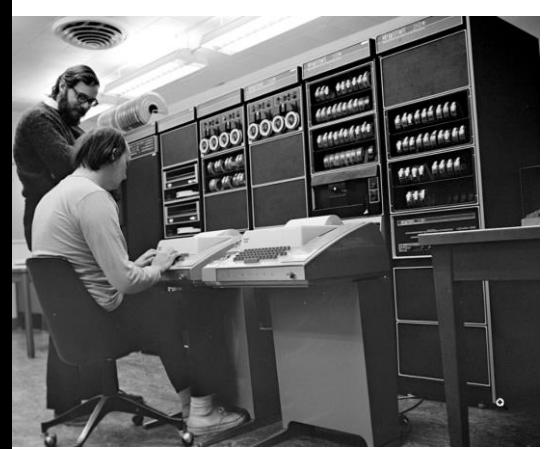

**Linux**, computer operating system created in the early 1990s by Finnish software engineer Linus Torvalds and the Free Software Foundation (FSF)

• While still a student at the University of Helsinki, Torvalds started developing **Linux** to create a system similar to MINIX, a UNIX operating system

# Computer Operating Sytems

An **operating system** (**OS**) manages computer hardware, software resources, and provides common services for computer programs

Operating systems are found on many devices that contain a computer – cellular phones, video game consoles, web servers and supercomputers

- Operating system acts as an **intermediary between programs and the computer hardware**
- **Desktop operating systems**:
	- Microsoft Windows with a market share of around 73.72%
	- macOS (OS X) by Apple Inc. is in second place (15.33%)
	- Varieties of Linux are collectively in third place (2.09%)

## • **Mobile operating Systems** (including smartphones and tablets):

- Google Android's share was 70.01%
- Apple's iOS with 29.24%
- Samsung 0.43%

## <https://gs.statcounter.com/os-market-share/mobile/worldwide>

## • **Internet Server operating systems**

- Unix and Linux 38.1%
- Microsoft Windows 20.9%
- **Super-Computer operating systems**
	- Linux is the operating system

<https://w3techs.com/technologies/comparison/os-linux,os-windows>

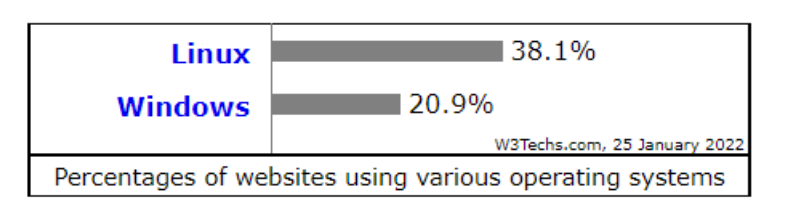

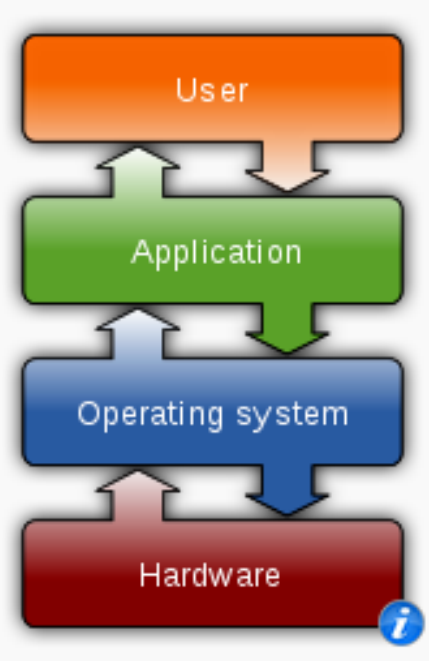

**Operating systems** 

## **Common features**

Process management · Interrupts · Memory management · File system · Device drivers · Networking · Security · I/O

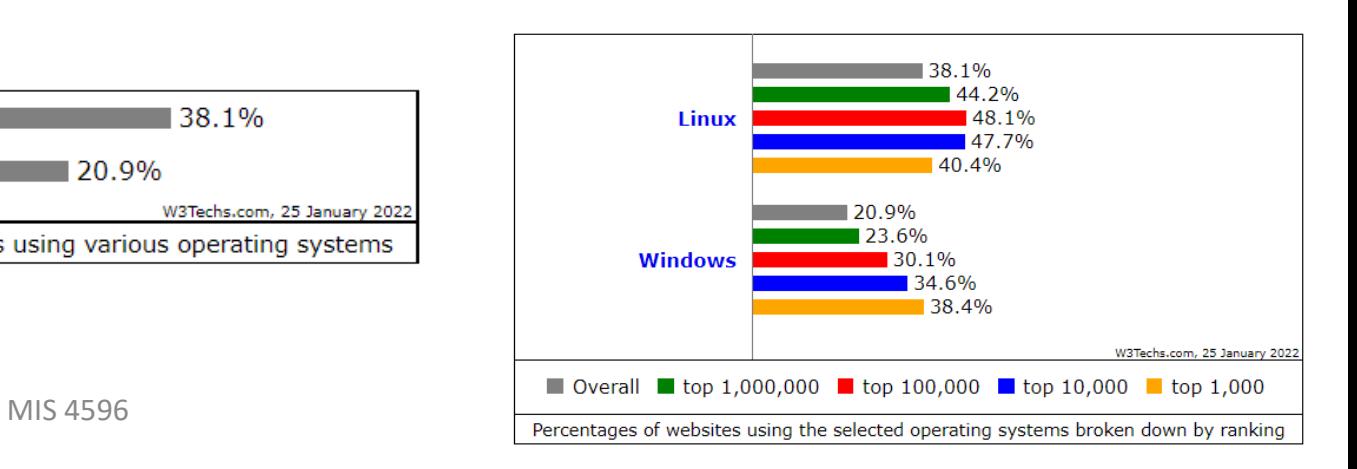

# Lab 1: Google Cloud Platform

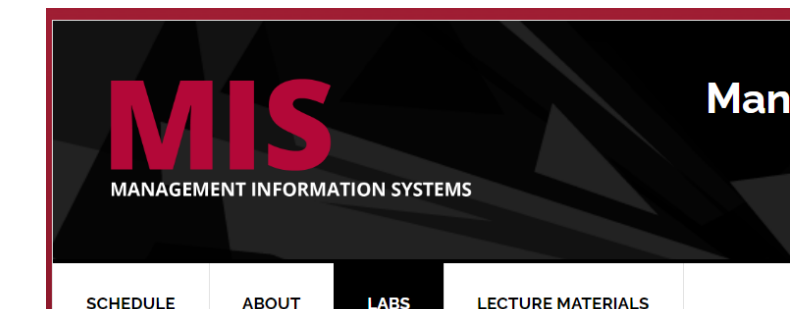

## Labs

Lab 1: Google Cloud Platform and Linux Tutorial

Lab 2: Symmetric Encryption and Hashing

Lab 3: Asymmetric Cryptography

Lab 4: Digital Certificates

Lab 5: Password Cracking

Lab 6: Vulnerability Scanning

Lab 7: Vulnerability Exploitation

Lab 8: Web Privacy and Anonymity

## For help with labs contact ITA: camryn.zavacky@temple.edu Office hours 11-12 MW (except tomorrow) and by appointment on MWF

 $\leftarrow$   $\rightarrow$   $\mathbf{C}$   $\blacksquare$  security-assignments.com/tutorials/intro-to-gcp.html

Security-Assignments.com Labs Tutorials Projects In-class Activities Books and Films Store

## Introduction to Google Cloud Platform

By Drs. Dave Eargle and Anthony Vance

## Part 0: Choose a Google account

In this tutorial, you will use a Google account to sign up for Google Cloud Platform (GCP). You will also join a Google Group with this account, which will give you access to certain GCP resources.

Choose an @gmail.com Google account you will use. Important: It must be an @gmail.com Google account.

You have several options

- . You can use a personal Google account that you already have
- . You can create a new personal Google account by signing up for one here
- . If you have a non-@gmail.com google account (perhaps through your university), it won't work for GCP unless the domain admin has enabled creation of GCP resources by your account. For example, @temple.edu GCP accounts will not be able to create projects on GCP. If this is the case, use a personal Google account.

Regardless, whenever you use GCP, be sure that you are accessing the platform while signed in to the correct Google account. Otherwise, you may be confused to not see expected projects or to get "access denied" messages.

Tip: You can use a browser incognito window to make sure you are signed in to the correct google account. In this window, sign in only to the google account you want to use with GCP.

## Part 1: Sign up for Google Cloud **Platform (GCP)**

Important: Do the following while signed in to the Google account that you want to use with GCP.

- . Visit https://cloud.google.com and click "Get started for free."
- . Make sure you are signed in to Google with the account you want to use with GCP.
- . Step 1 of 2: Agree to the terms of service.
- · Step 2 of 2: Choose "Account type" > "Individual". Complete the sign-up form. Provide a credit card.

Part 0: Choose a Google account Part 1: Sign up for Google Cloud Platform (GCP) Part 2: Purchase the lab virtual machine access package Part 3: Create a new project and launch a new Kali Linux instance Part 4: Connect to your Kali Linux VM using Chrome Remote Desktop Part 5: Set up budget alerts Part 6: Install a GCP Console app on a mobile device Part 7: Complete the Introduction to Linux Tutorial Deliverable

 $\triangleright$ 

## Part 0: Choose a Google account

In this tutorial, you will use a Google account to sign up for Google Cloud Platform (GCP). You will also join a Google Group with this account, which will give you access to certain GCP resources.

Choose an @gmail.com Google account you will use. Important: It must be an @gmail.com Google account.

You have several options:

- . You can use a personal Google account that you already have
- . You can create a new personal Google account by signing up for one here
- . If you have a non-@gmail.com google account (perhaps through your university), it won't work for GCP unless the domain admin has enabled creation of GCP resources by your account. For example, @temple.edu GCP accounts will not be able to create projects on GCP. If this is the case, use a personal Google account.

Regardless, whenever you use GCP, be sure that you are accessing the platform while signed in to the correct Google account. Otherwise, you may be confused to not see expected projects or to get "access denied" messages.

Tip: You can use a browser incognito window to make sure you are signed in to the correct google account. In this window, sign in only to the google account you want to use with GCP.

### Part 0: Choose a Google account

Part 1: Sign up for Google Cloud Platform (GCP) Part 2: Purchase the lab virtual machine access package Part 3: Create a new project and launch a new Kali Linux instance Part 4: Connect to your Kali Linux VM using Chrome Remote Desktop Part 5: Set up budget alerts Part 6: Install a GCP Console app on a mobile device Part 7: Complete the Introduction to Linux Tutorial Deliverable

# Create a gmail account for MIS 4596

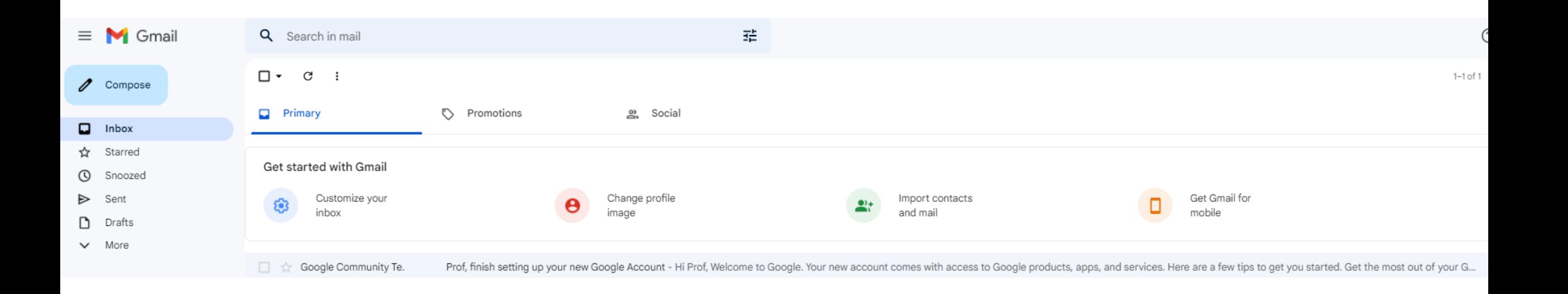

# **Part 1: Sign up for Google Cloud Platform (GCP)**

**Important:** Do the following while signed in to the Google account that you want to use with GCP.

- Visit https://cloud.google.com and click "Get started for free."
- Make sure you are signed in to Google with the account you want to use with GCP.
- Step 1 of 2: Agree to the terms of service.
- Step 2 of 2: Choose "Account type" > "Individual". Complete the sign-up form. Provide a credit card.

Why a credit card? Google still requires a credit card to make sure you are not a robot. Google will not autocharge your account unless you manually upgrade to a paid plan.

Click "Start my free trial".  $\bullet$ 

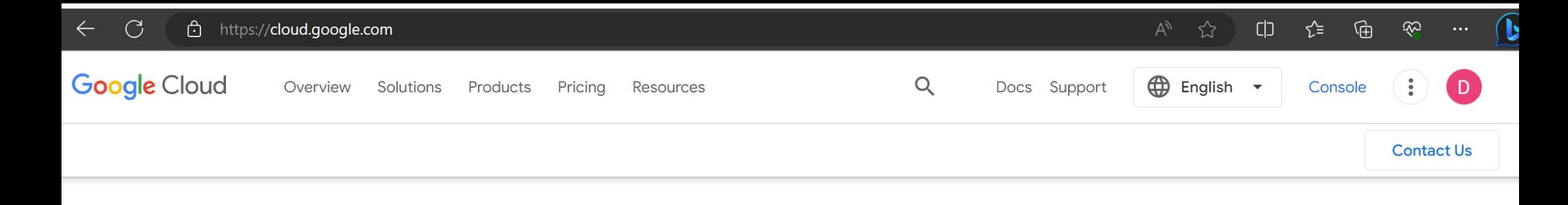

Get \$300 in free credits and free usage of 20+ products  $\rightarrow$ 

# The new way to cloud starts here

Build apps fast, leverage generative AI, and analyze data in seconds-all with Google-grade security.

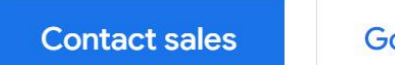

Go to console

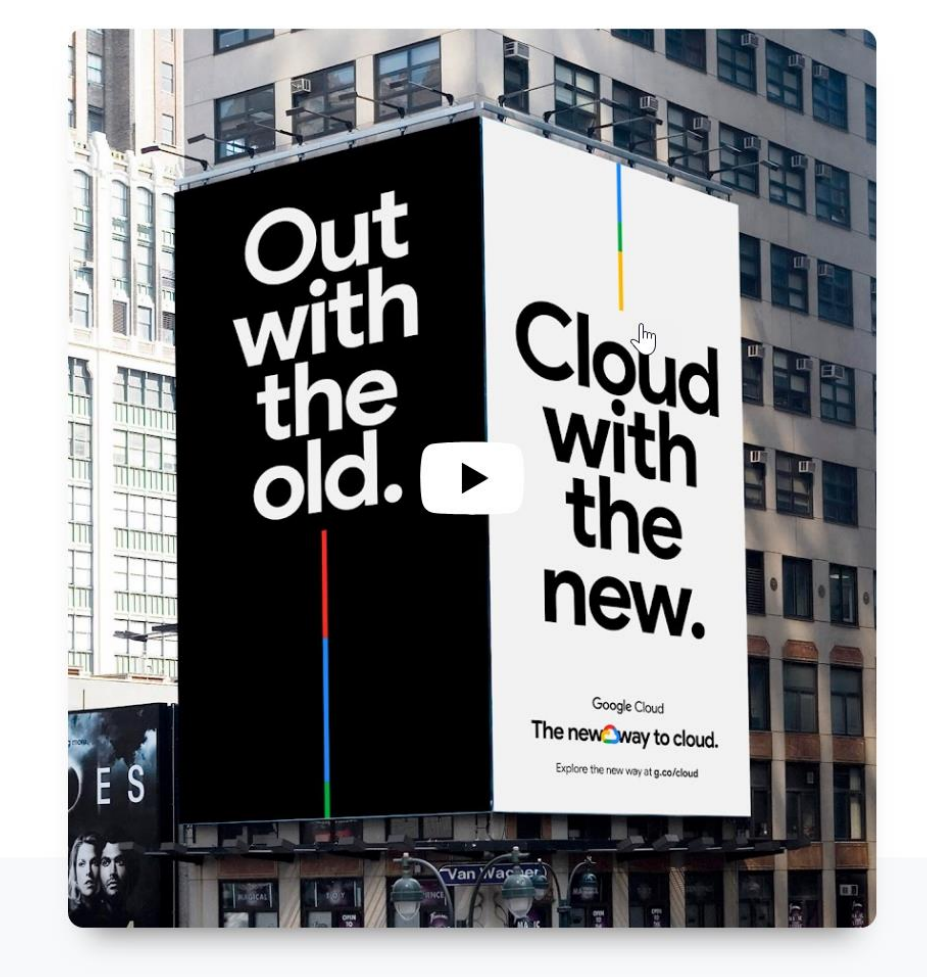

What's new For developers

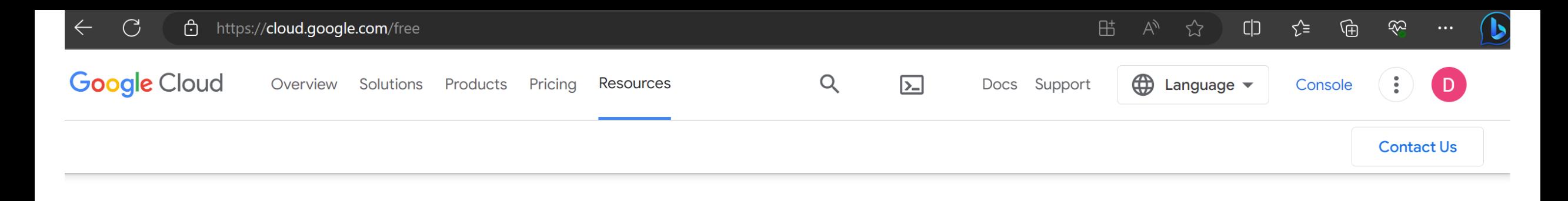

## Solve real business challenges on **Google Cloud**

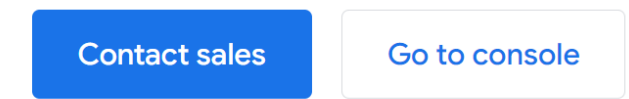

## Run workloads for free

### 20+ free products for all customers

All customers get free hands-on experience with popular products, including Compute Engine and Cloud Storage, up to monthly limits.

## \$300 in free credits for new customers

New customers get \$300 in free credits to fully explore and conduct an assessment of Google Cloud. You won't be charged until you upgrade.

## Start deploying pre-built solutions free

 $\mathbb{P}$ 

New customers get \$300 in free credits on signup to use on deploying a dynamic website, launching a VM, building a three tier web app, and more pre-built solutions

tamplates

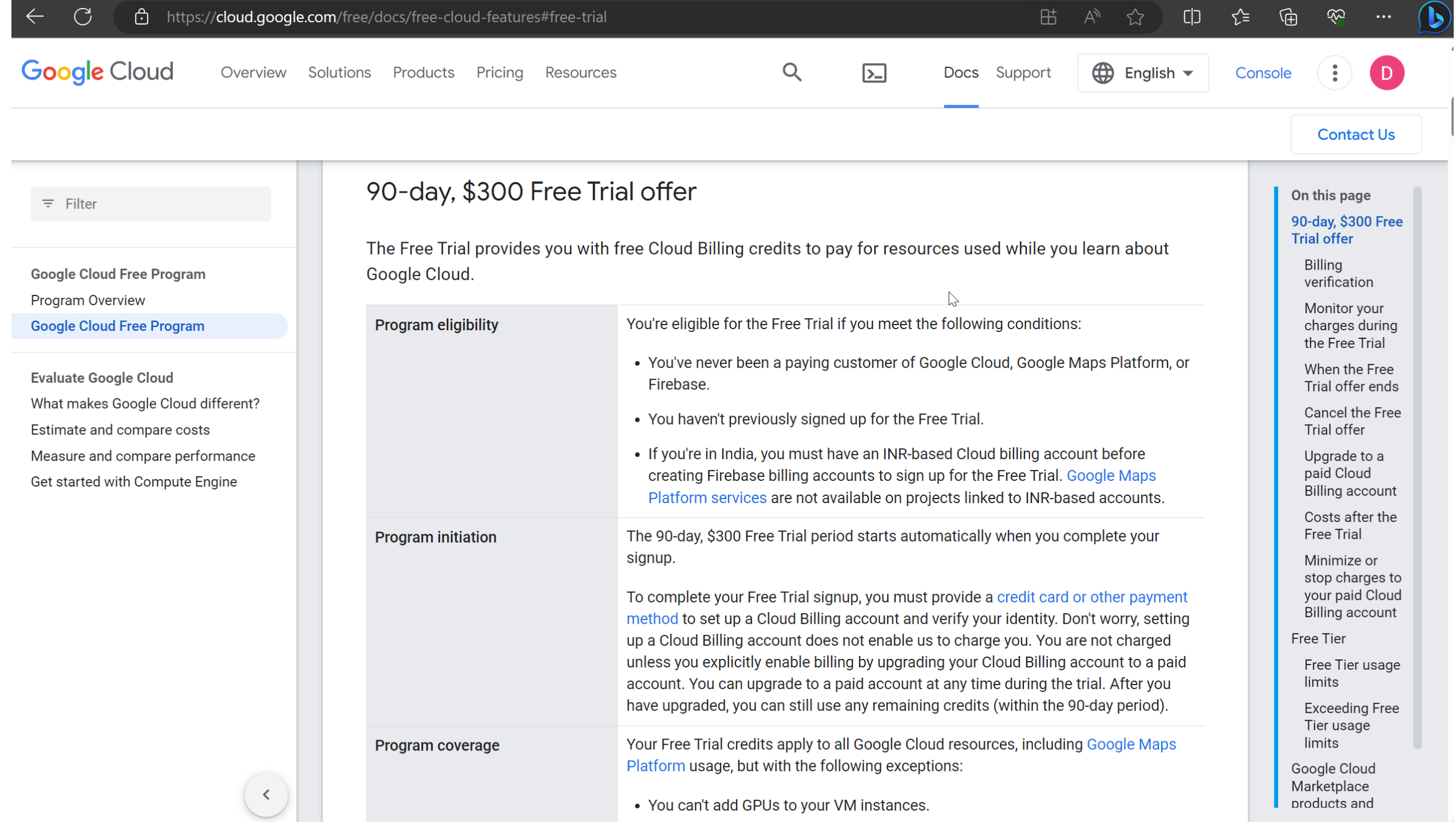

## Step 1 of 2 Account Information

**Prof Dave** profdavel461@gmail.com

**SWITCH ACCOUNT** 

 $\overline{\phantom{a}}$ 

#### Country

**United States** 

#### What best describes your organization or needs?

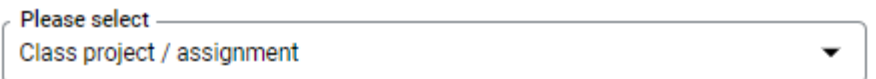

#### **Terms of Service**

✓ I have read and agree to the Google Cloud Platform Terms of Service, Supplemental Free Trial Terms of Service, and the terms of service of any applicable services and APIs.

Required to continue

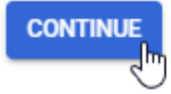

## **Access to all Cloud Platform Products**

Get everything you need to build and run your apps, websites and services, including Firebase and the Google Maps API.

## \$300 credit for free

Put Google Cloud to work with \$300 in credit to spend over the next 90 days.

## No autocharge after free trial ends

We ask you for your credit card to make sure you are not a robot. You won't be charged unless you manually upgrade to a paid account.

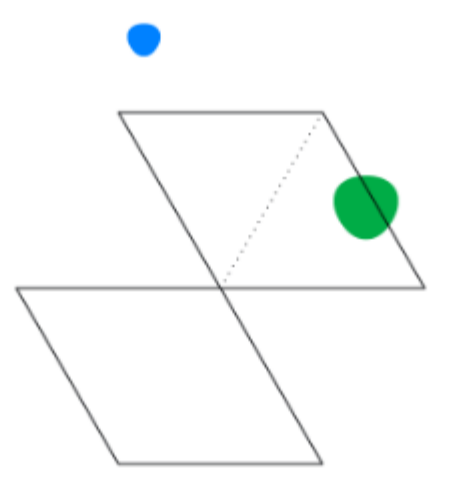

## Step 2 of 2 Payment Information Verification

Your payment information helps us reduce fraud and abuse. You won't be charged unless you turn on automatic billing.

 $\boldsymbol{\Theta}$ Account type \*\*

#### Individual

Only Business accounts can have multiple users. You cannot change the account type after signing up. In some countries, this selection affects your tax options. Learn more

#### Payment method

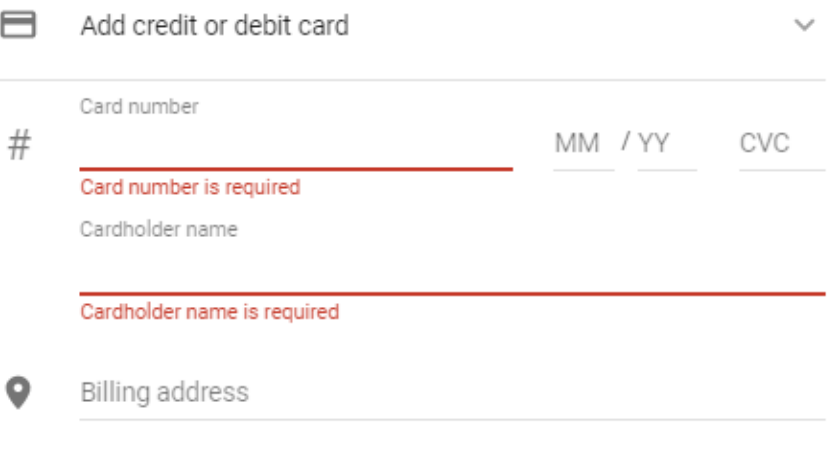

### **Access to all Cloud Platform Products**

Get everything you need to build and run your apps, websites and services, including Firebase and the Google Maps API.

### \$300 credit for free

Put Google Cloud to work with \$300 in credit to spend over the next 90 days.

## No autocharge after free trial ends

We ask you for your credit card to make sure you are not a robot. You won't be charged unless you manually upgrade to a paid account.

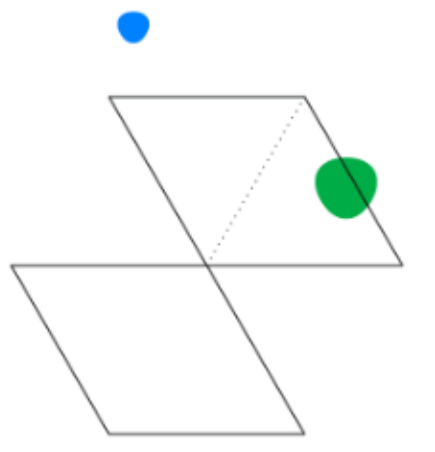

**START MY FREE TRIAL** 

## Google Cloud Platform **Welcome Prof Dave!** Your free trial includes \$300 in credit to spend over the next 90 days. To help us serve you better, please answer 4 questions. What best describes your organization or needs? What brought you to Google Cloud? 2 Please select \* -Learn more / explore Learn about specific products, service, and/or APIs Use specific products, services, and/or APIs Compare Google Cloud to other cloud providers € Evaluate technical capabilities of Google Cloud W Find a solution (e.g., hosting, storage) ❹ Build / test a proof of concept Other

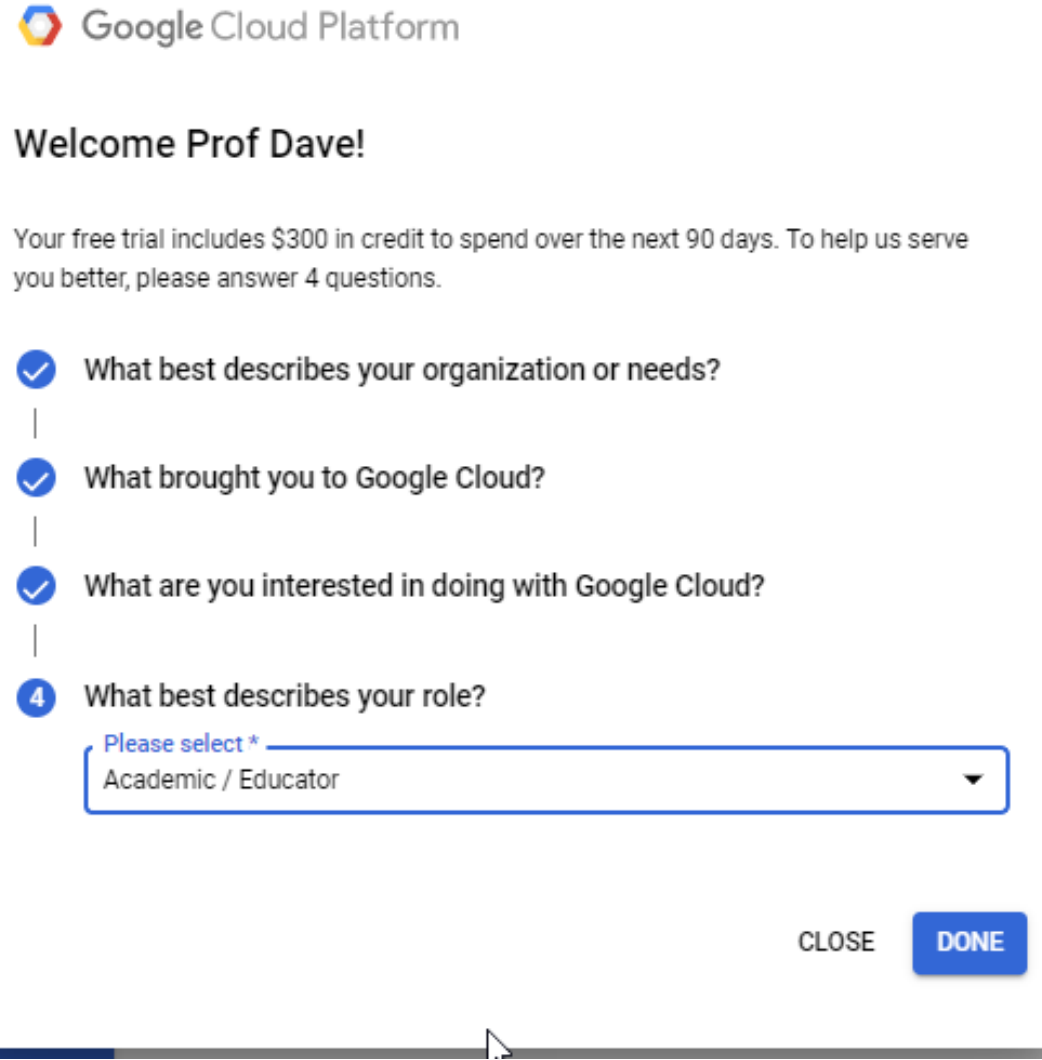

## Google Cloud Platform

## Get started with an interactive tutorial

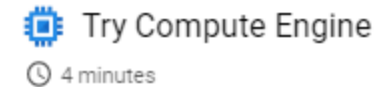

Learn how to create a highly configurable Linux VM instance for running workloads on Compute Engine.

Custom machine types to optimize vCPU and memory while balancing cost

Preemptible machines to reduce computing costs

Rightsizing recommendations to optimize resource utilization

Monthly estimate: \$25.46 credits **@** 

#### **START TUTORIAL**

## **EX** Try Cloud Storage

**Q** 5 minutes

Learn how to work with object storage for allsized needs. Store any amount of data. Retrieve as often as you'd like.

Store files and objects remotely and retrieve from anywhere

- ◆ Worldwide access and storage locations
- High availability and durability

Monthly estimate: \$5.10 credits **O** 

### **START TUTORIAL**

## Try Cloud SQL

#### **Q** 10 minutes

Learn how to get started with a fully managed relational database service for MySQL, PostgreSQL, and SQL Server.

I Fully managed database set up in minutes

Easily migrate from existing databases

Integrate with any application with full database compatibility

**START TUTORIAL** 

SKIP FOR NOW

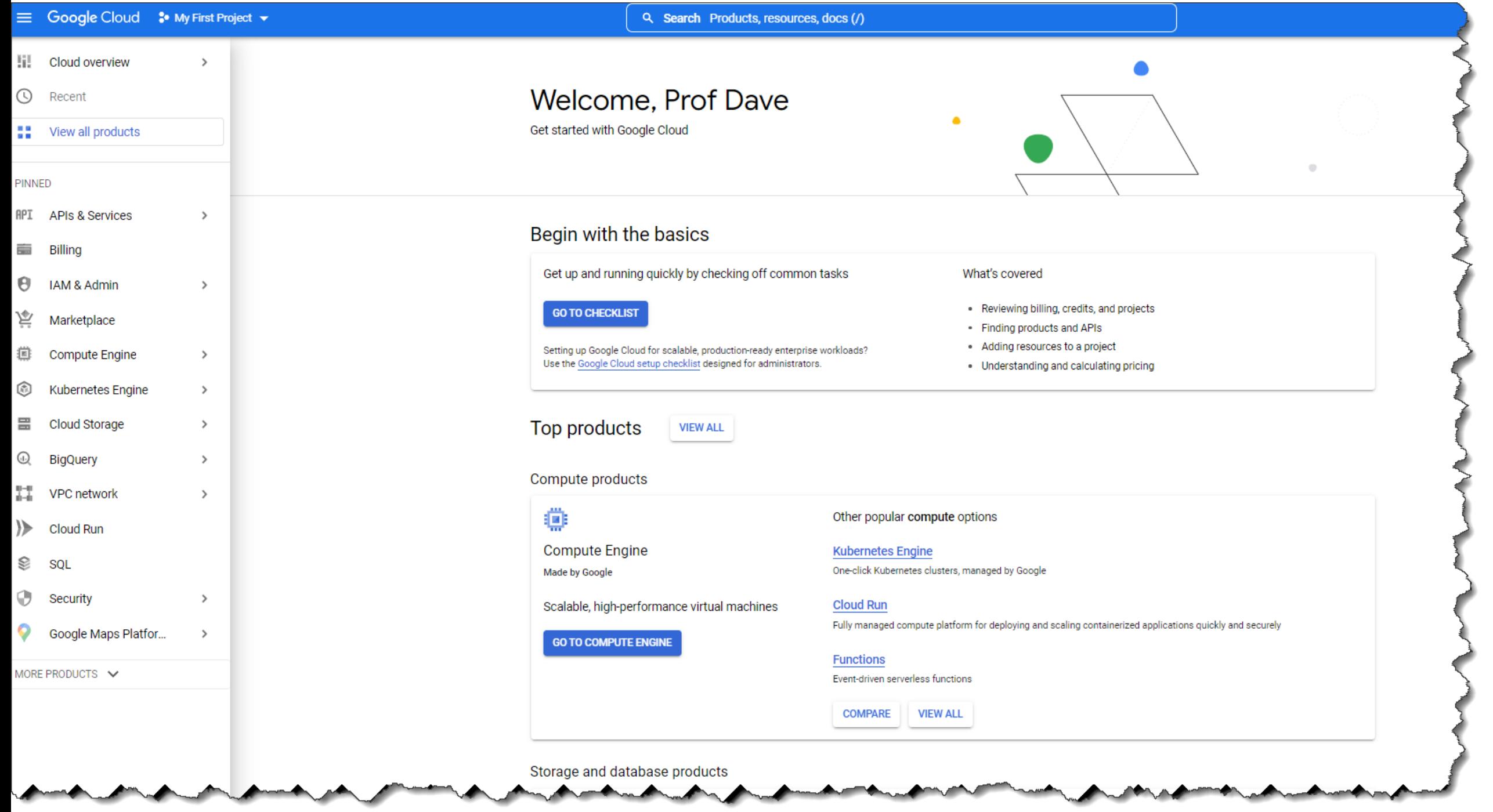

ॼ

## **Part 2: Purchase the lab virtual machine** access package

To get access to the Google Cloud Platform virtual machines created for the labs on this site, visit the storefront and follow instructions there to purchase access to the "lab virtual machine access package". This will give your gcp email address access to certain Kali GCP images used for this class.

## Part 3: Create a new project and launch a new Kali Linux instance

Once you have purchased access and your gcp email address has been added to the infosec-management google group,

Part 0: Choose a Google account Part 1: Sign up for Google Cloud Platform (GCP)

#### Part 2: Purchase the lab virtual machine access package

Part 3: Create a new project and launch a new Kali Linux instance Part 4: Connect to your Kali Linux VM using Chrome Remote Desktop Part 5: Set up budget alerts

Part 6: Install a GCP Console app on a mobile device Part 7: Complete the Introduction to Linux Tutorial Deliverable

Security-Assignments.com Labs Tutorials Projects In-class Activities Books and Films Store

## Store

This page is the storefront for security-assignments.com.

## Lab virtual machine access package -- \$50 for **Academic year 22/23**

To gain access to the lab virtual machines, do the following:

- 1. Sign up for an account on GCP using an @amail.com address.\*
- 2. Enter your GCP @gmail.com address on this page, and click "Continue."
- 3. Submit payment for the lab virtual machine access package.
- 4. Within a few minutes, you should receive notification to your gcp email address (not your paypal email address) that the gcp email address has been added to the image-user@securityassignments.com group, giving it access to the lab virtual machines.

If you later want to change your GCP email associated with your purchase, support@security-assignments.com Non-transferrable to different persons -- just transferrable within google accounts that belong to you.

\* If you have a non-@gmail.com email address that you are certain will work on GCP, contact accessrequest@security-assignments.com.

If you need support, contact support@security-assignments.com

#### **GCP Email address**

example@gmail.com

The @gmail.com email address that you will use with GCP.

Continue

## Part 3: Create a new project and launch a new Kali Linux instance

Once you have purchased access and your gcp email address has been added to the infosec-management google group, do the following:

- · Return to https://console.cloud.google.com
- . Then, create a new "project" which will house all of the material for this class.
	- 1. Click "create project"

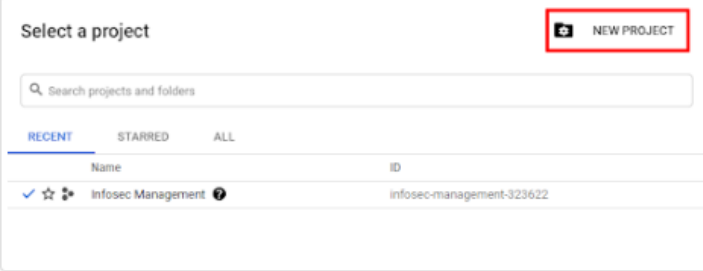

2. Choose a name for your project, and for the "Location," choose "No Organization".

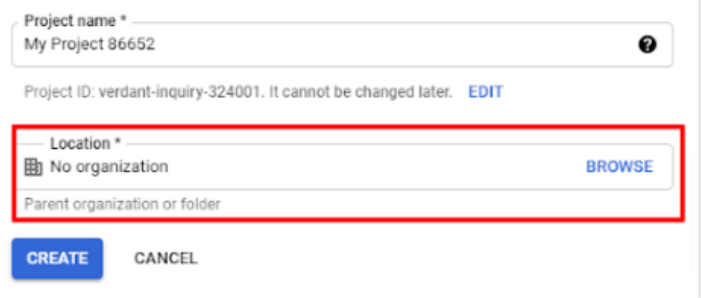

. Then, expand the hamburger menu and navigate to the "Compute Engine" area. Click to enable. Wait a few minutes

#### for Compute Engine to set up.

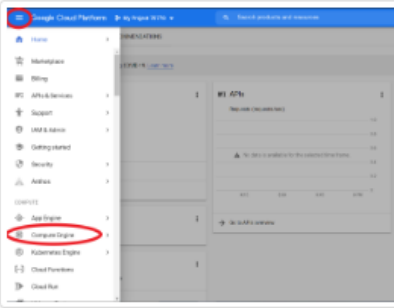

· Click "Enable."

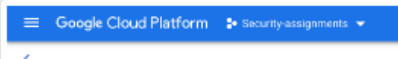

Part 0: Choose a Google account Part 1: Sign up for Google Cloud Platform (GCP) Part 2: Purchase the lab virtual machine access package Part 3: Create a new project and launch a new Kali Linux instance Part 4: Connect to your Kali Linux VM using Chrome Remote Desktop Part 5: Set up budget alerts Part 6: Install a GCP Console app on a mobile device Part 7: Complete the Introduction to Linux Tutorial Deliverable

 $\heartsuit$ 

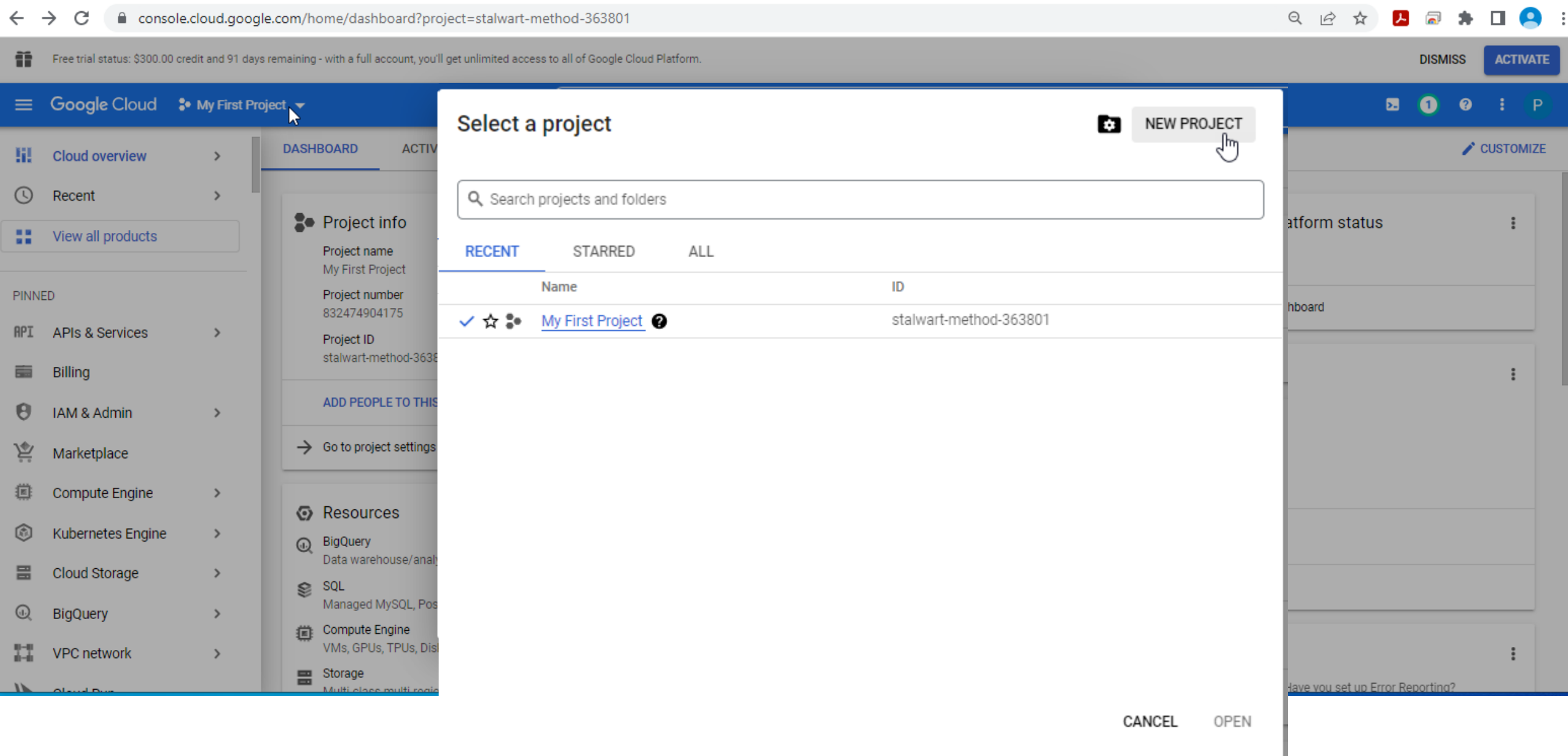

譱 Free trial status: \$300.00 credit and 91 days remaining - with a full account, you'll get unlimited access to all of Google Cloud Platform. **ACTIVATE DISMISS** ≡ Google Cloud :• My First Project V Q Search Products, resources, docs (/)  $\overline{\mathbf{z}}$  $\boldsymbol{\Omega}$  $\pm$  P n Notifications **DASHBOARD ACTIVITY RECOMMENDATIONS** CUSTOMIZE Create Project: MIS4596-Project 1 minute ago **SELECT PROJECT 2** Project info **RPI APIS 5** Google لل  $\ddot{z}$  $\ddot{z}$ Project name Requests (requests/sec) Data una Create Project: My First Project 40 minutes ago My First Project  $1.0$ **SELECT PROJECT** Project number  $\rightarrow$  Go to Clo 832474904175  $0.8$ Project ID **SEE ALL ACTIVITIES**  $0.6$ stalwart-method-363801 No data is available for the selected time frame. Monitoring  $0.4 -$ ADD PEOPLE TO THIS PROJECT Create my dashboard  $0.2$ Set up alerting policies  $\rightarrow$  Go to project settings  $9:45$ 10 PM  $10:15$ 10:30 Create uptime checks **E** Resources ÷  $\rightarrow$  Go to APIs overview View all dashboards  $\rm \odot$ BigQuery Data warehouse/analytics SQL  $\rightarrow$  Go to Monitoring ଛ Managed MySQL, PostgreSQL, SQL Server Compute Engine 曫 VMs, GPUs, TPUs, Disks Now viewing project "My First Project" in organization "No organization"  $\boldsymbol{\mathsf{x}}$ **RPI** Error Reporting  $\ddot{\ddot{\cdot}}$ Storage

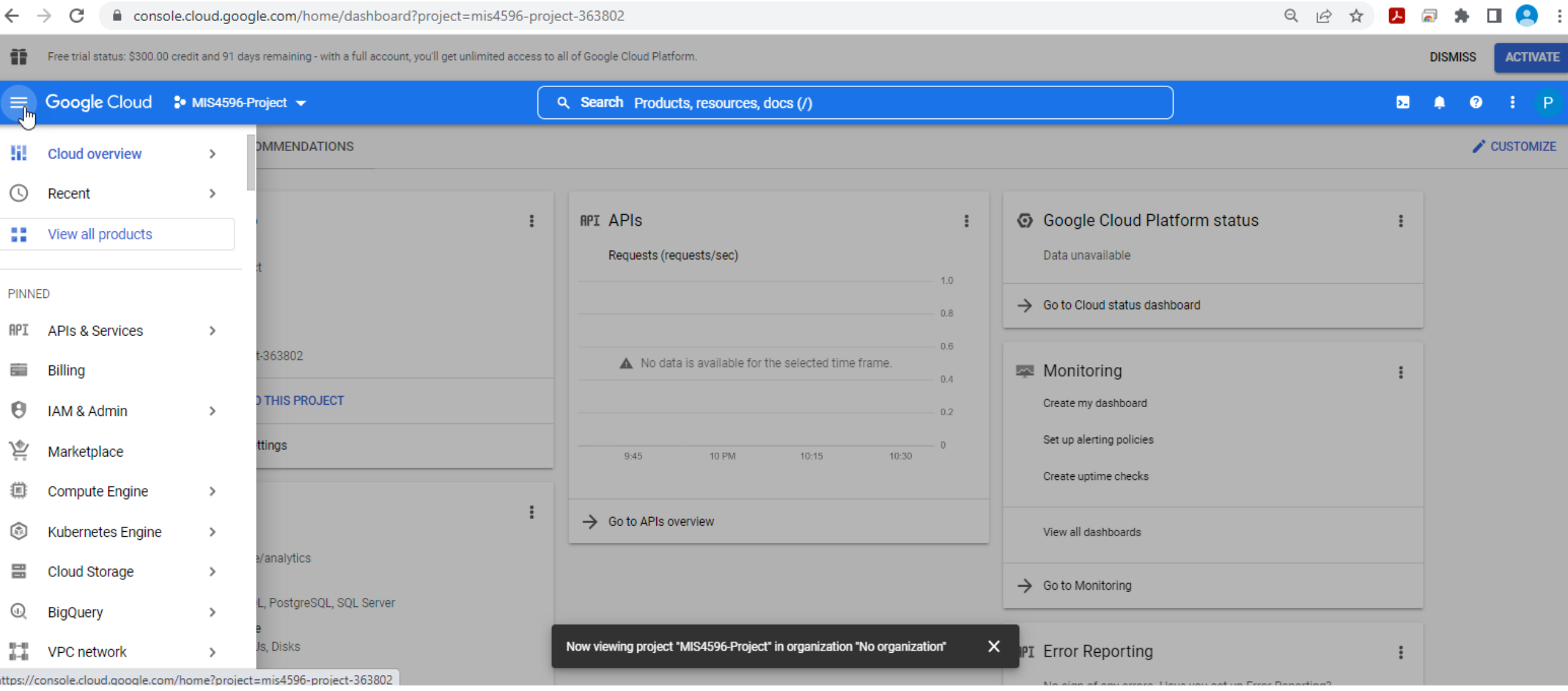

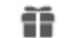

#### Google Cloud : MIS4596-Project v  $\equiv$

 $\leftarrow$ 

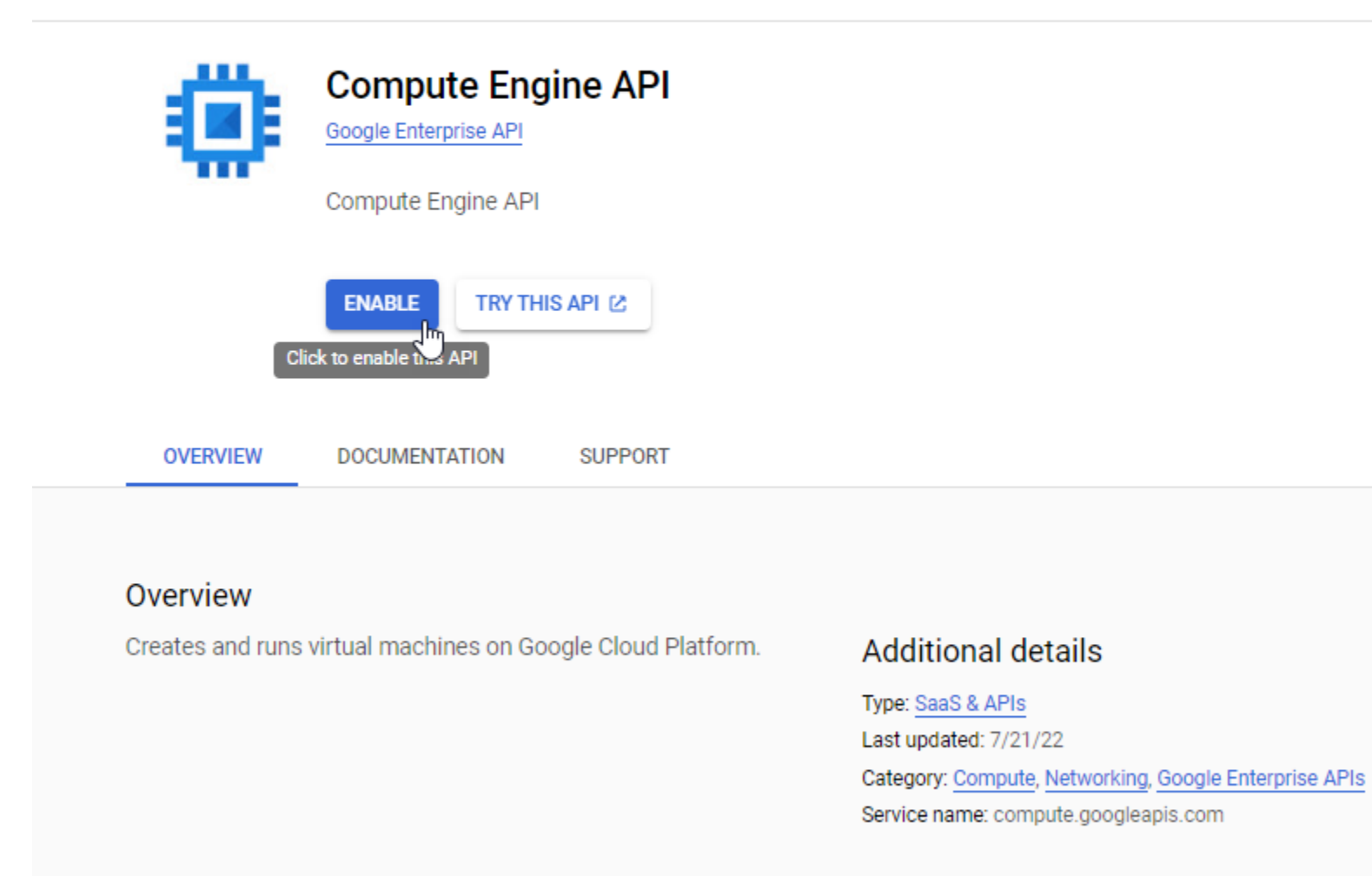

Tutorials and documentation

音 Free trial status: \$300.00 credit and 91 days remaining - with a full account, you'll get unlimited access to all of Google Cloud Platform.

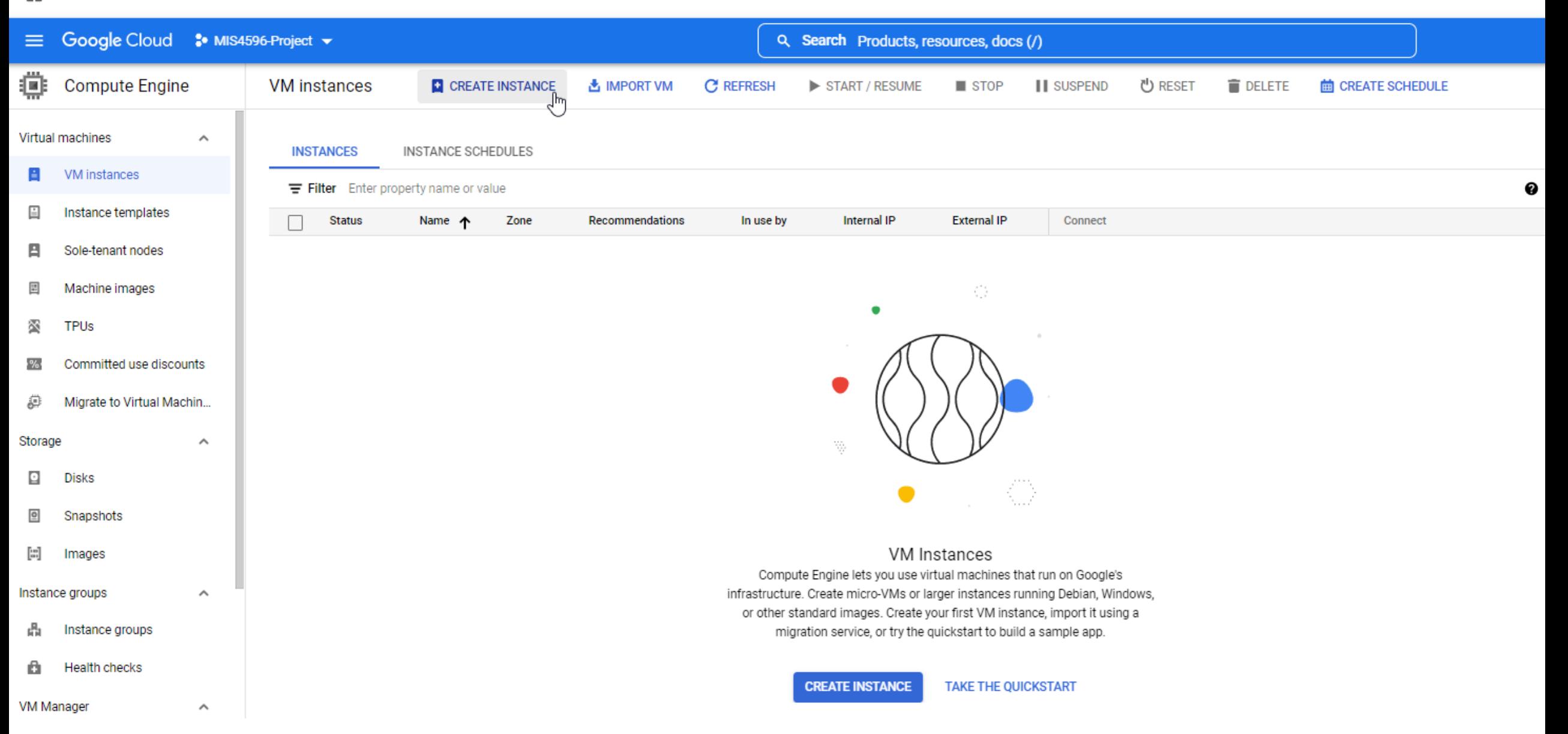

#### Create an instance  $\leftarrow$

To create a VM instance, select one of the options:

- New VM instance G Create a single VM instance from scratch
- New VM instance from template  $\boxplus$ Create a single VM instance from an existing template
- 国 New VM instance from machine image Create a single VM instance from an existing machine image

荩 Marketplace Deploy a ready-to-go solution onto a VM instance

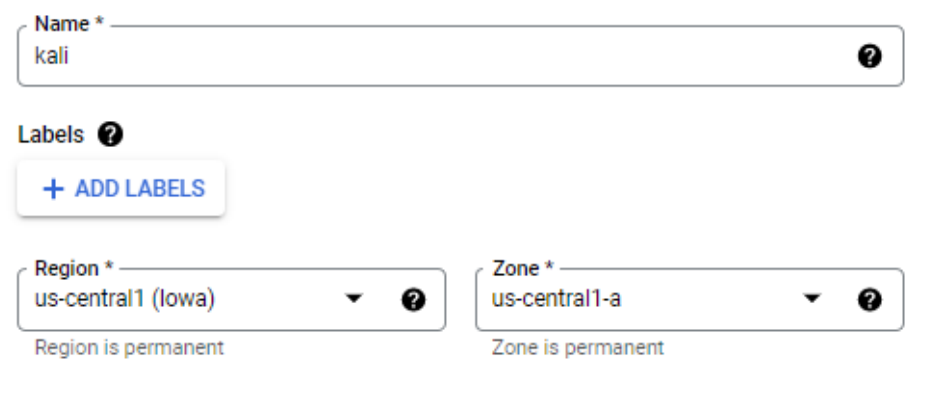

## **Machine configuration**

**Machine family** 

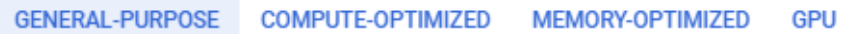

Machine types for common workloads, optimized for cost and flexibility

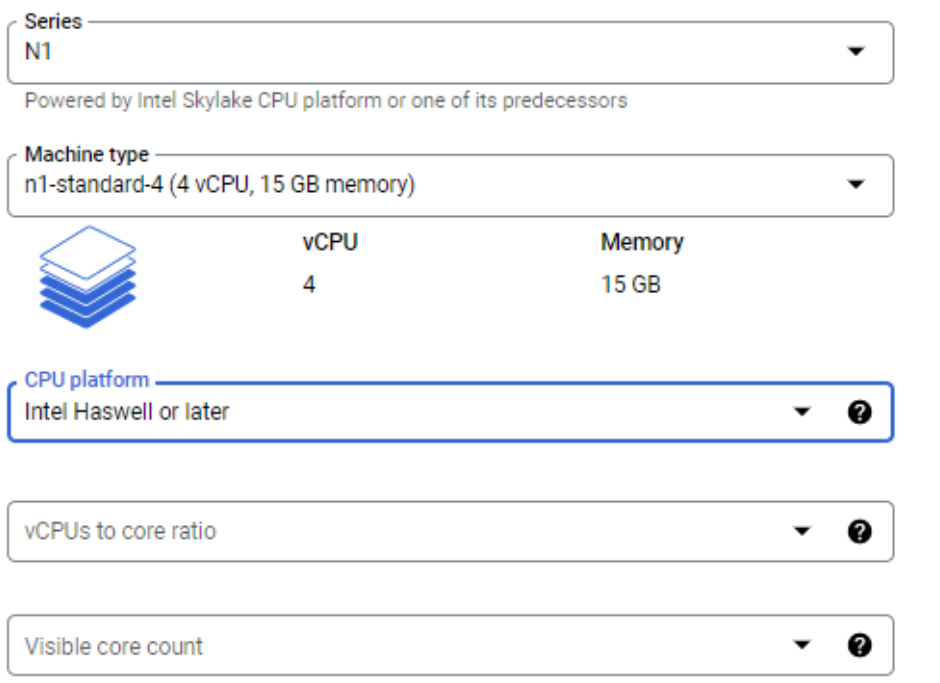

Monthly estimate

### \$98.09

That's about \$0.13 hourly

Pay for what you use: No upfront costs and per second billing

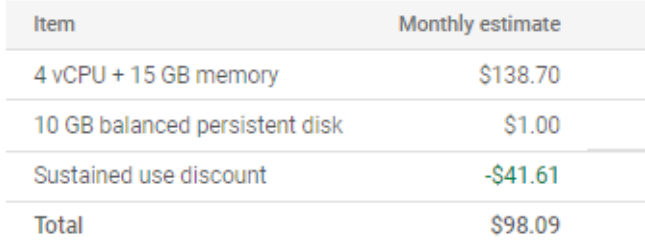

Compute Engine pricing

 $\wedge$  LESS

Y

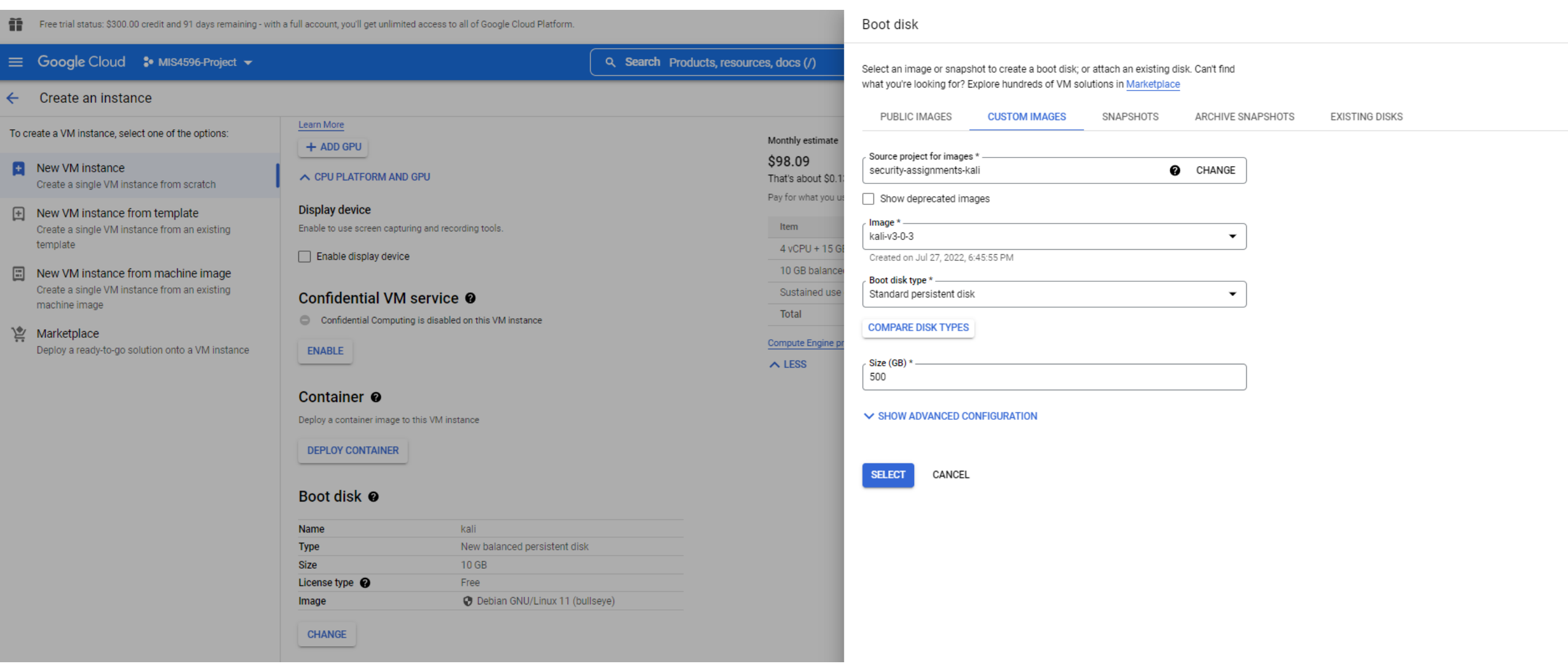

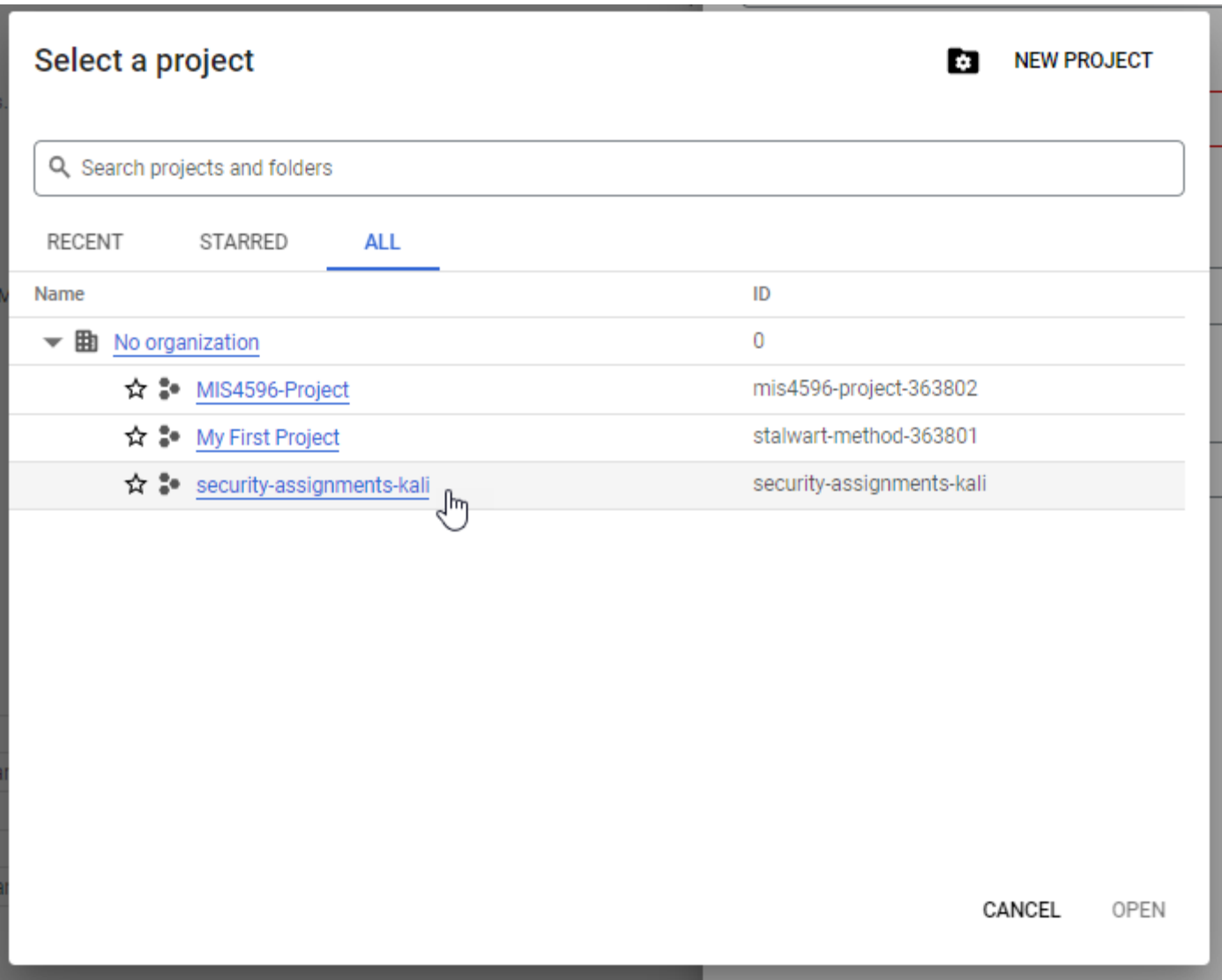

#### $\leftarrow$   $\rightarrow$   $\mathbf{C}$   $\blacksquare$  console.cloud.google.com/compute/instances?onCreate=true&project=mis4596-project-363802

Free trial status: \$300.00 credit and 91 days remaining - with a full account, you'll get unlimited access to all of Google Cloud Platform.

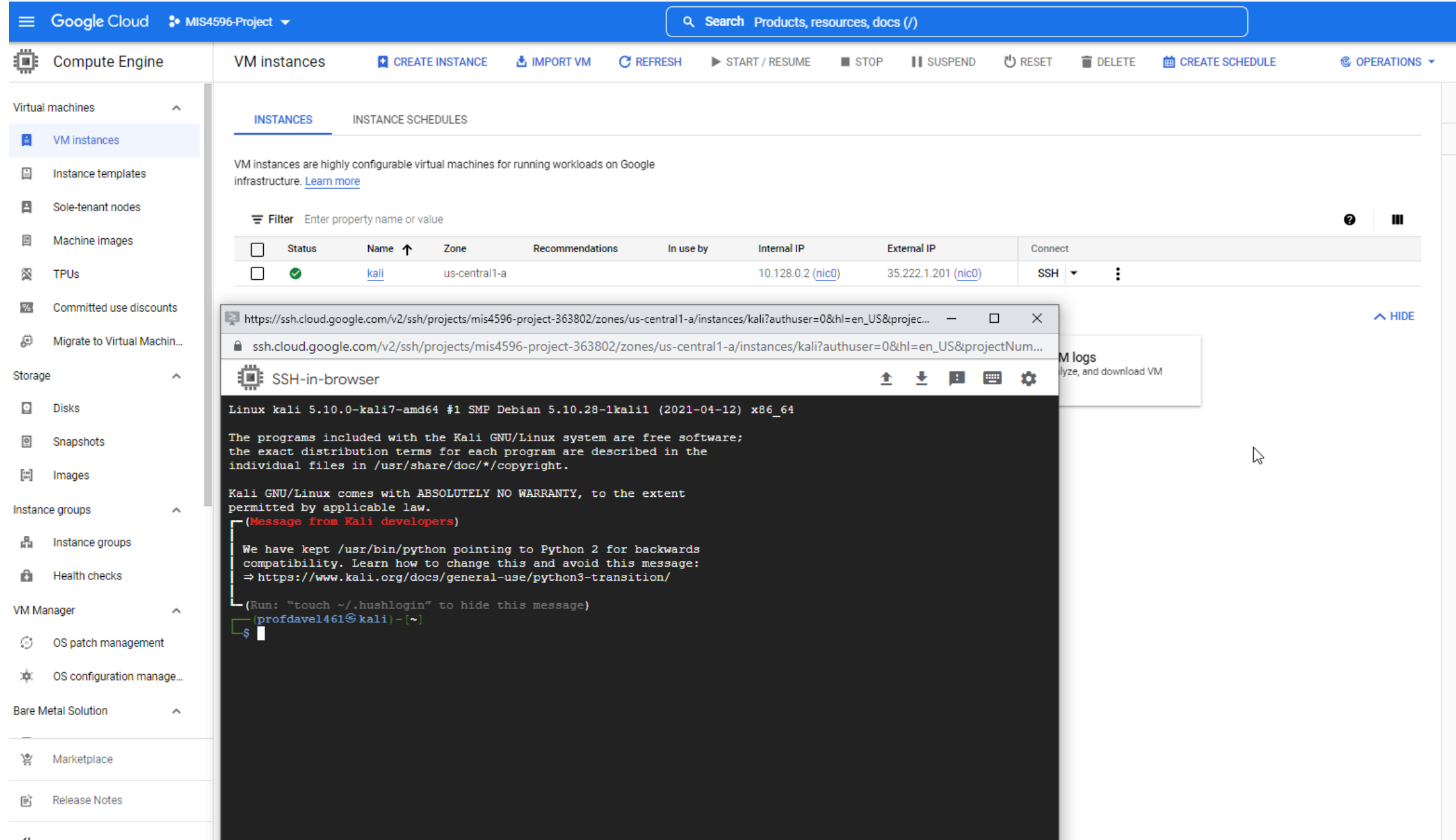

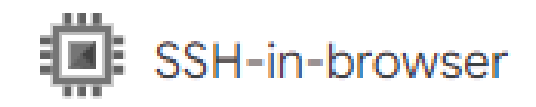

```
Linux kali 5.10.0-kali7-amd64 #1 SMP Debian 5.10.28-1kali1 (2021-04-12) x86 64
```
The programs included with the Kali GNU/Linux system are free software; the exact distribution terms for each program are described in the individual files in /usr/share/doc/\*/copyright.

```
Kali GNU/Linux comes with ABSOLUTELY NO WARRANTY, to the extent
permitted by applicable law.
```

```
-(Message from Kali developers)
```
We have kept /usr/bin/python pointing to Python 2 for backwards compatibility. Learn how to change this and avoid this message:  $\Rightarrow$  https://www.kali.org/docs/general-use/python3-transition/

```
L (Run: "touch ~/.hushlogin" to hide this message)
   |product(161\%kali)-|~]
 -S whoami
profdavel461
```

```
|product(161) - | - |\mathsf{\mathsf{L}}s pwd
/home/profdave1461
```
 $prodave1461@kali)-[-]$ ∟s ⊹

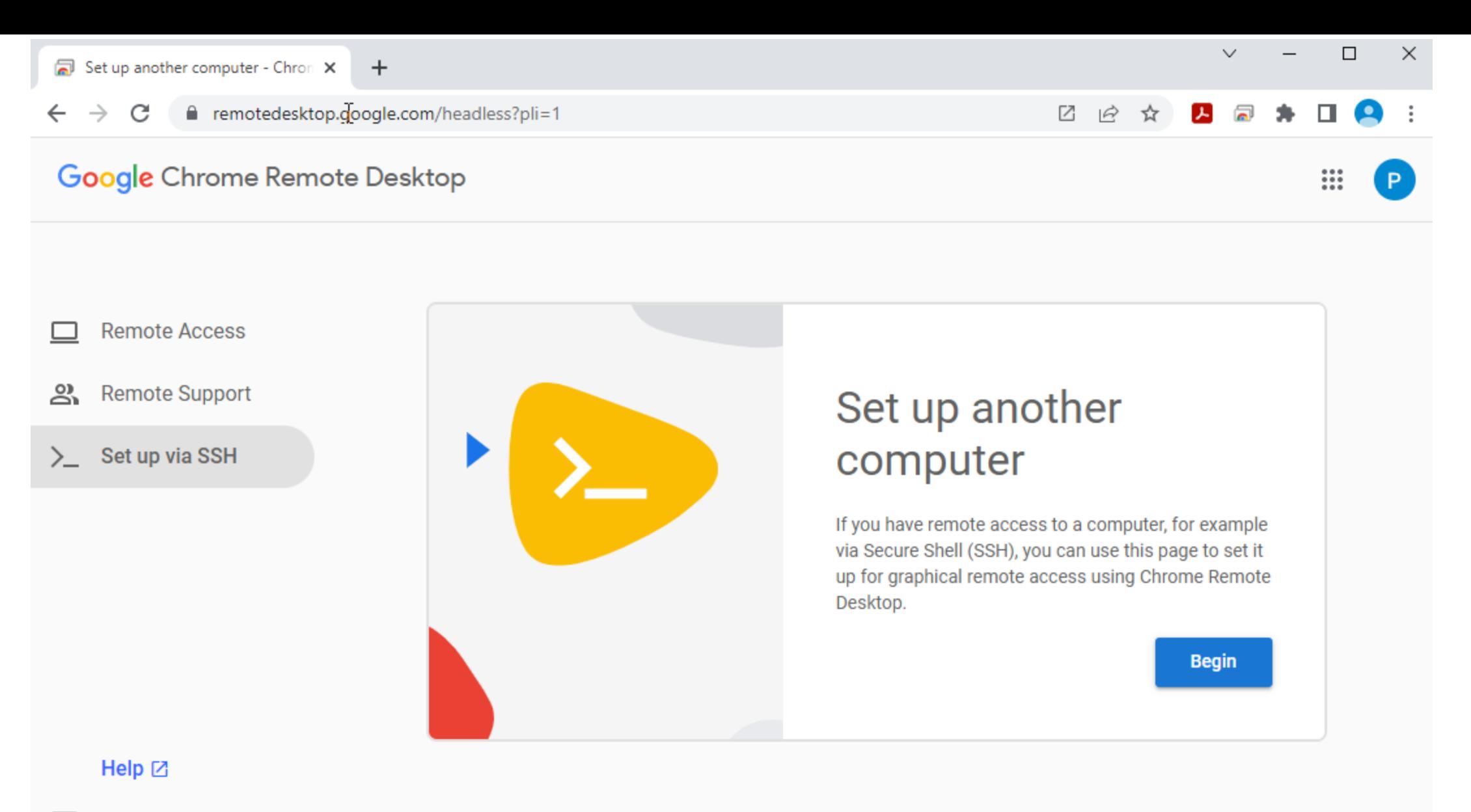

Send feedback 回

Toggle theme Ð

Privacy · Terms

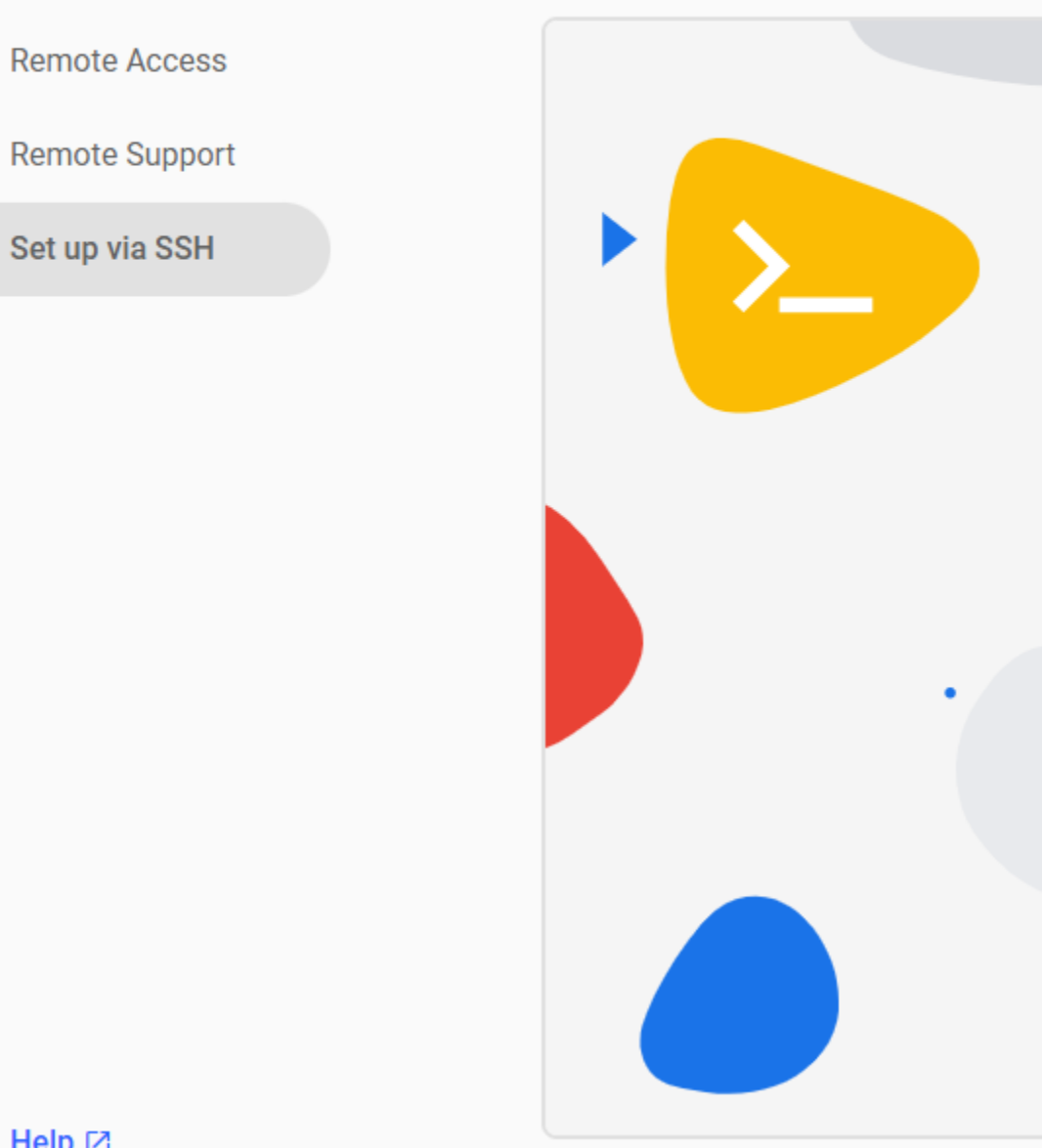

## Set up another computer

You're nearly finished! Run the following command on the remote computer to complete the setup process. Please note that this command can only be used to set up one computer; click Start over if you have more computers to set up.

## **Windows (Cmd)**

"%PROGRAMFILES(X86)%\Google\Chrome Remote Desktop\CurrentVersion\remoting\_start\_host.exe" -code="4/0ARtbsJrUSRxEhX1gqVPgYGwZC6Vrgff0HQ0de8Nir5q8iA6s0kEi

## **Windows (PowerShell)**

& "\${Env:PROGRAMFILES(X86)}\Google\Chrome Remote Desktop\CurrentVersion\remoting start\_host.exe" -code="4/0ARtbsJrUSRxEhX1gqVPgYGwZC6Vrgff0HQ0de8Nir5q8iA6s0kEi

### **Debian Linux**

DISPLAY= /opt/google/chrome-remote-desktop/start-host -code="4/0ARtbsJrUSRxEhX1gqVPgYGwZC6Vrgff0HQ0de8Nir5q8iA6s0kEi zOYcFfHaSYONEqhJ1A" --redirect-

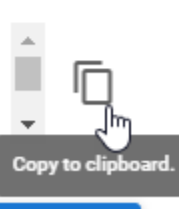

**Start over** 

 $\hat{a}$ 

 $\hat{a}$ 

 $\bar{\mathbf{v}}$ 

 $\overline{\mathbb{D}}$ 

 $\overline{\Box}$ 

ల్లి

 $\sum$ 

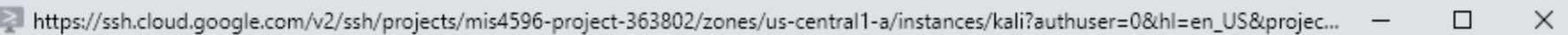

□ ssh.cloud.google.com/v2/ssh/projects/mis4596-project-363802/zones/us-central1-a/instances/kali?authuser=0&hl=en\_US&projectNum...

SSH-in-browser

## **全土 田 四 章**

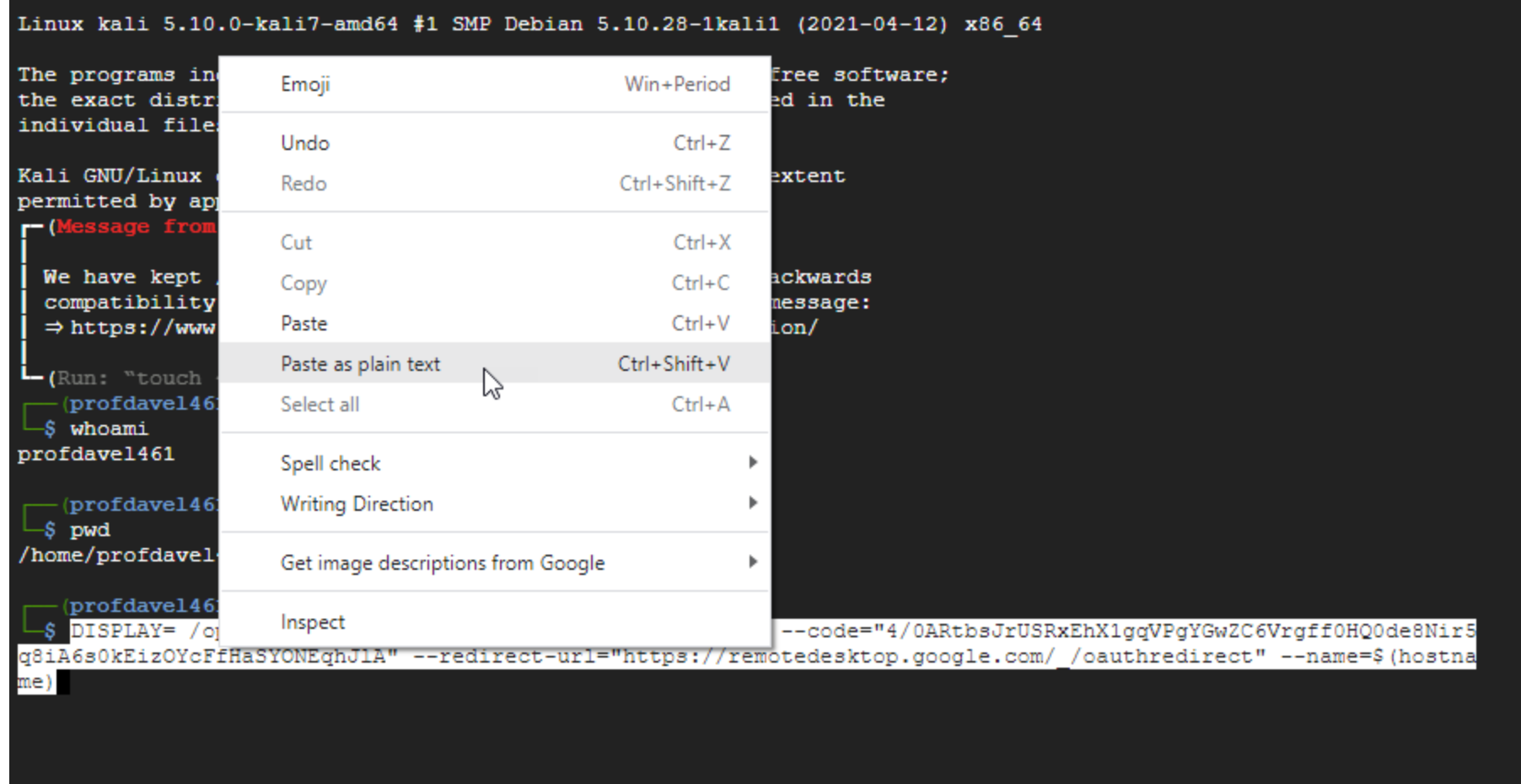

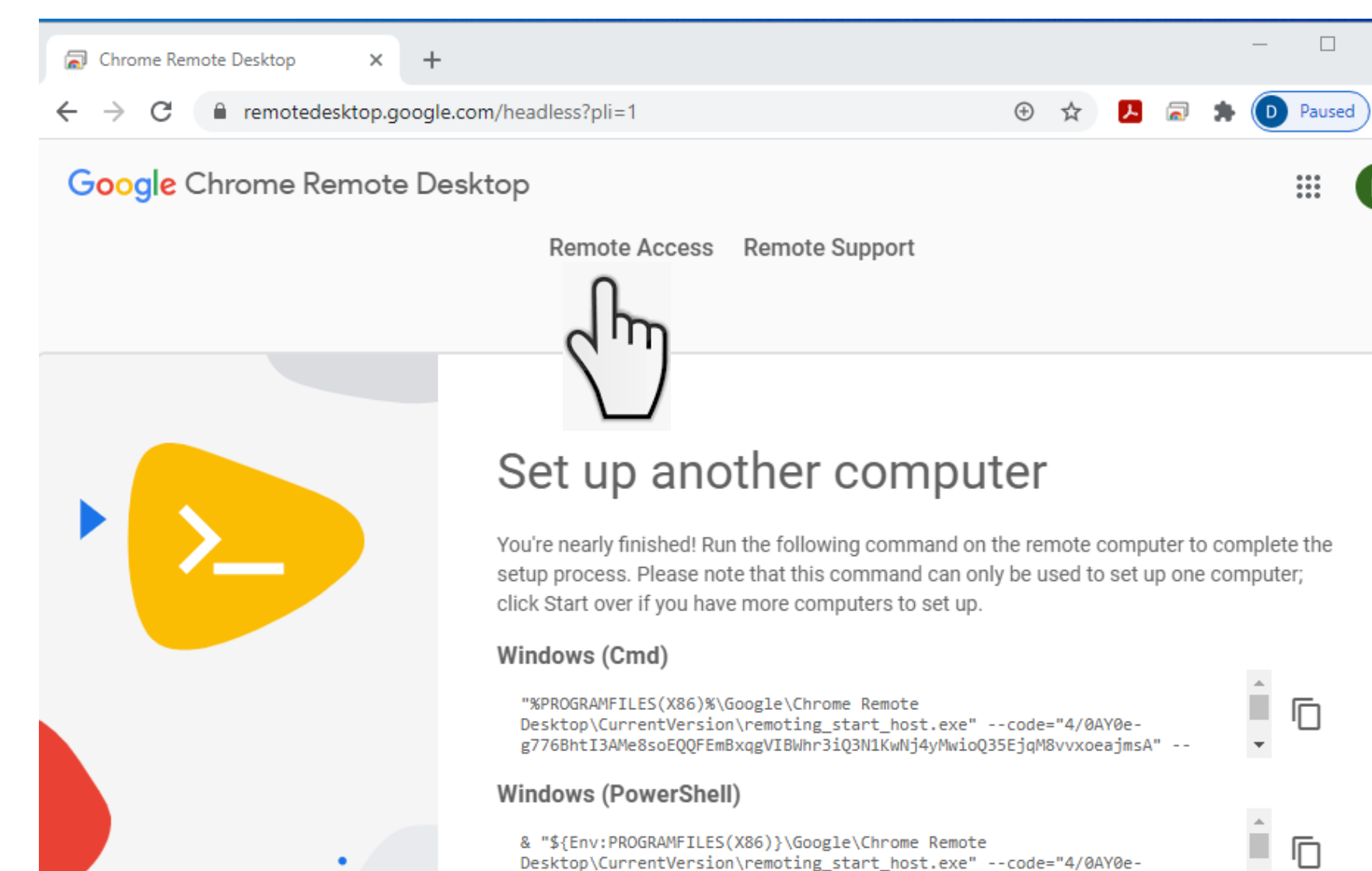

& "\${Env:PROGRAMFILES(X86)}\Google\Chrome Remote Desktop\CurrentVersion\remoting\_start\_host.exe" --code="4/0AY0eg776BhtI3AMe8soEQQFEmBxqgVIBWhr3iQ3N1KwNj4yMwioQ35EjqM8vvxoeajmsA" --

#### **Debian Linux**

DISPLAY= /opt/google/chrome-remote-desktop/start-host --code="4/0AY0eg776BhtI3AMe8soEQQFEmBxqgVIBWhr3iQ3N1KwNj4yMwioQ35EjqM8vvxoeajmsA" -redirect-url="https://remotedesktop.google.com/\_/oauthredirect" --

 $\overline{\mathbf{v}}$ 

L

 $\blacktriangledown$ 

 $\Box$ 

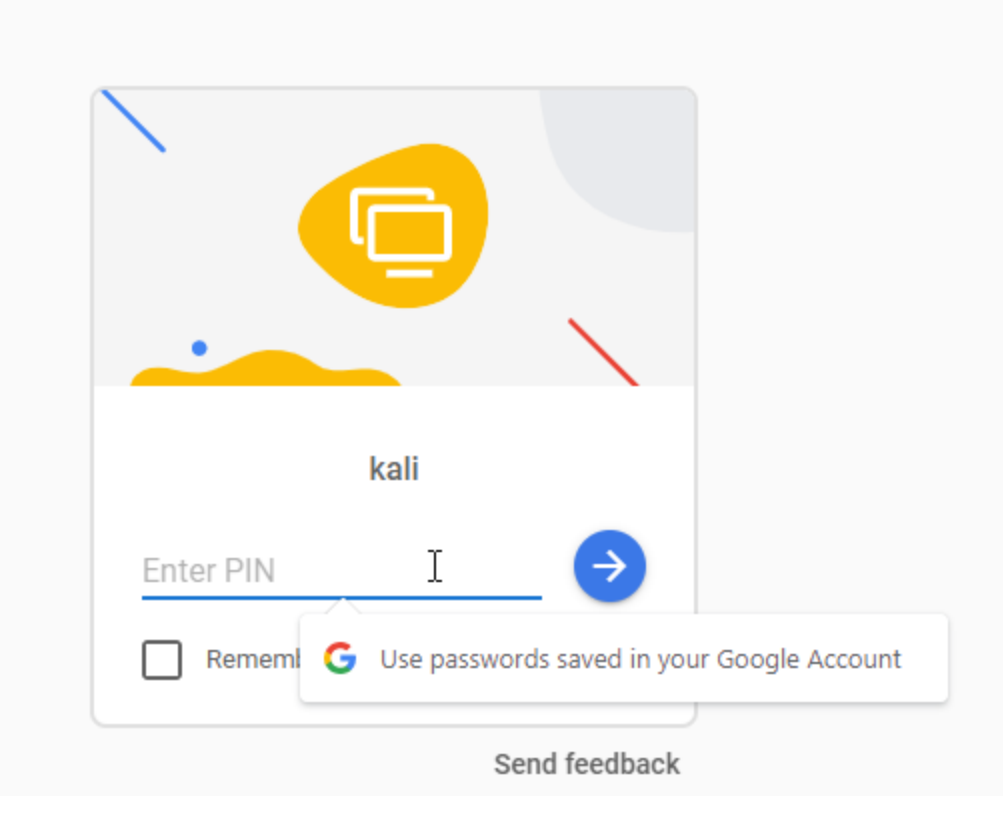

# The password for Kali is "toor"

• Change the password from "toor" to something you will remember (or write down)

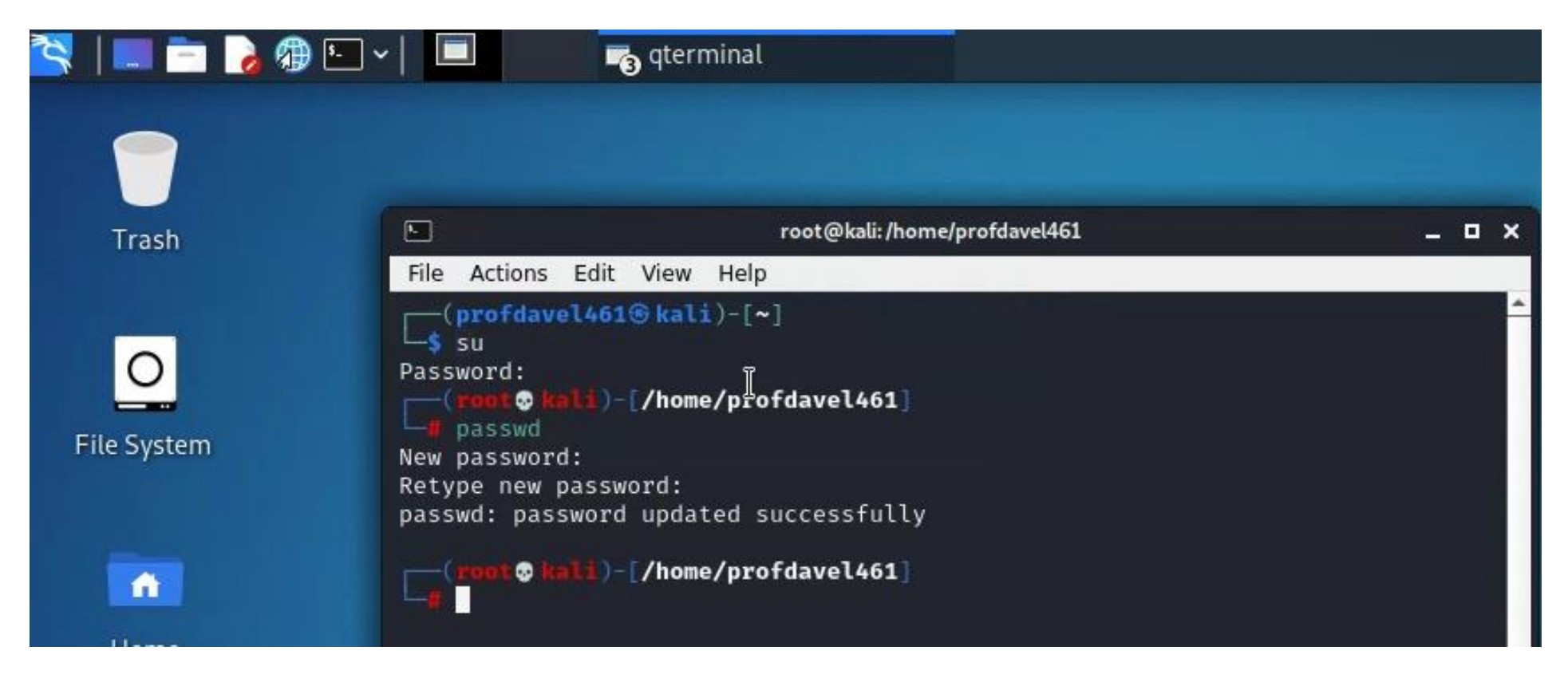

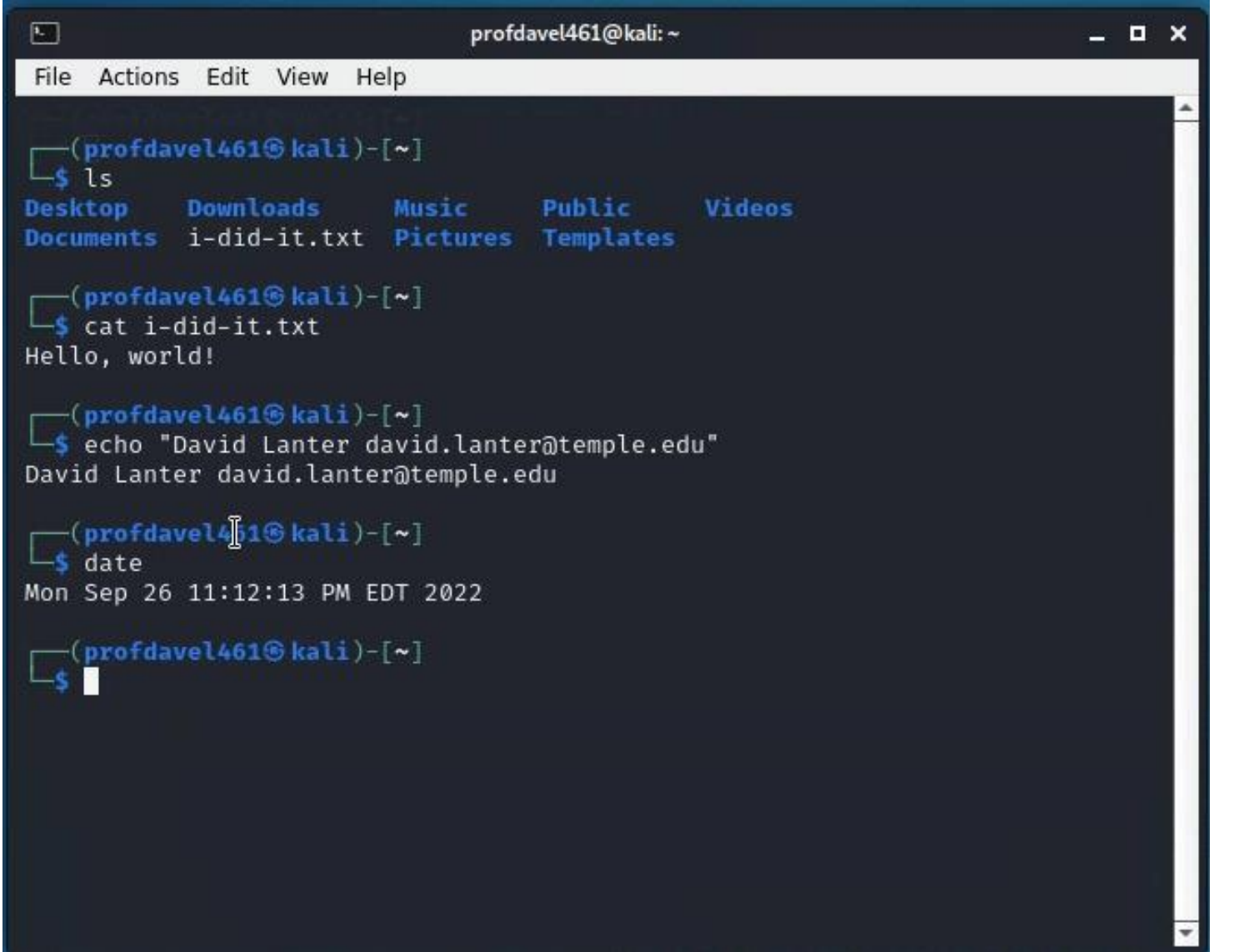

# Setup Budget Alerts

• Be sure to following instructions to setup budget alerts

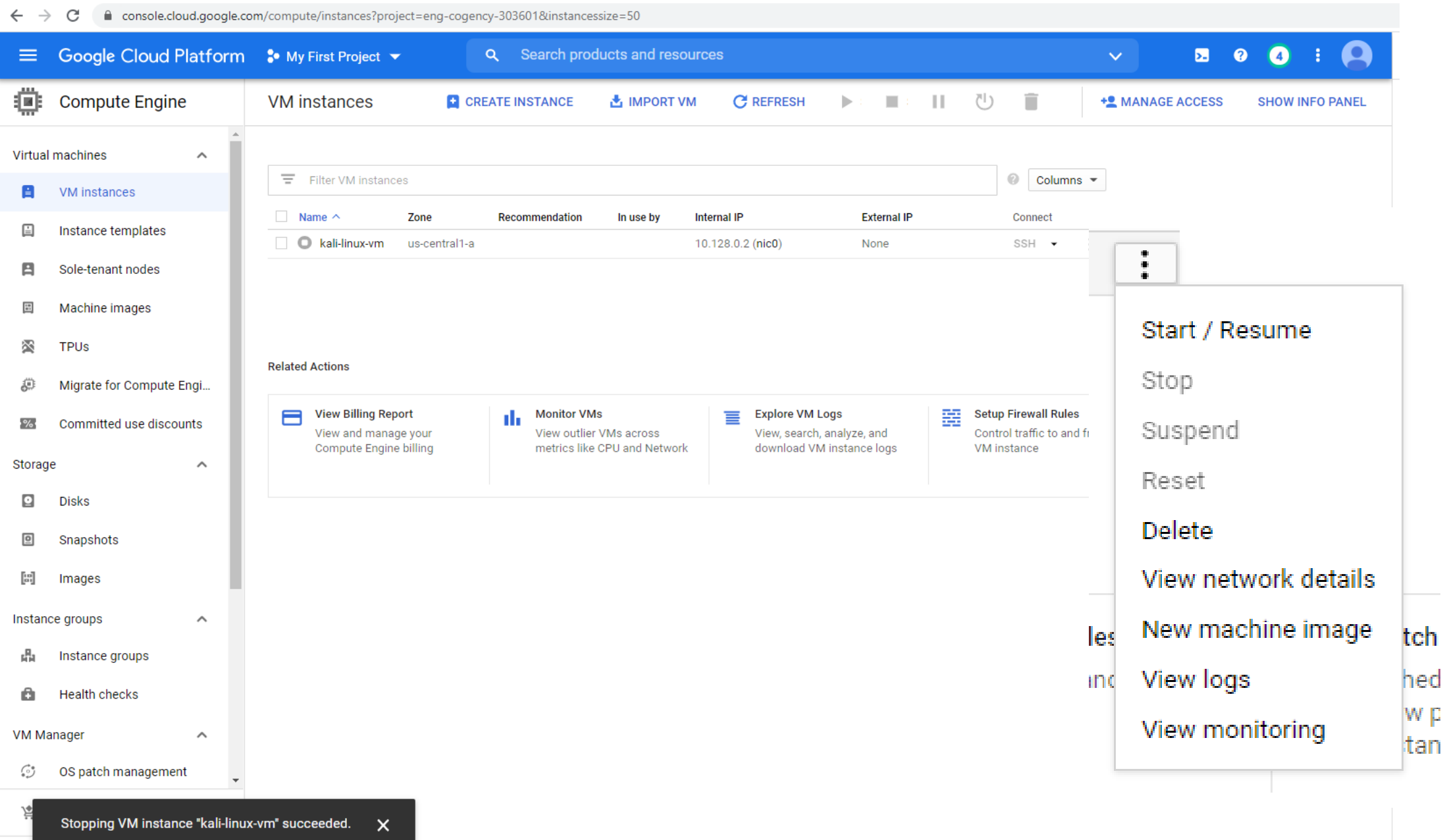

 $\mathbf{z}$ 

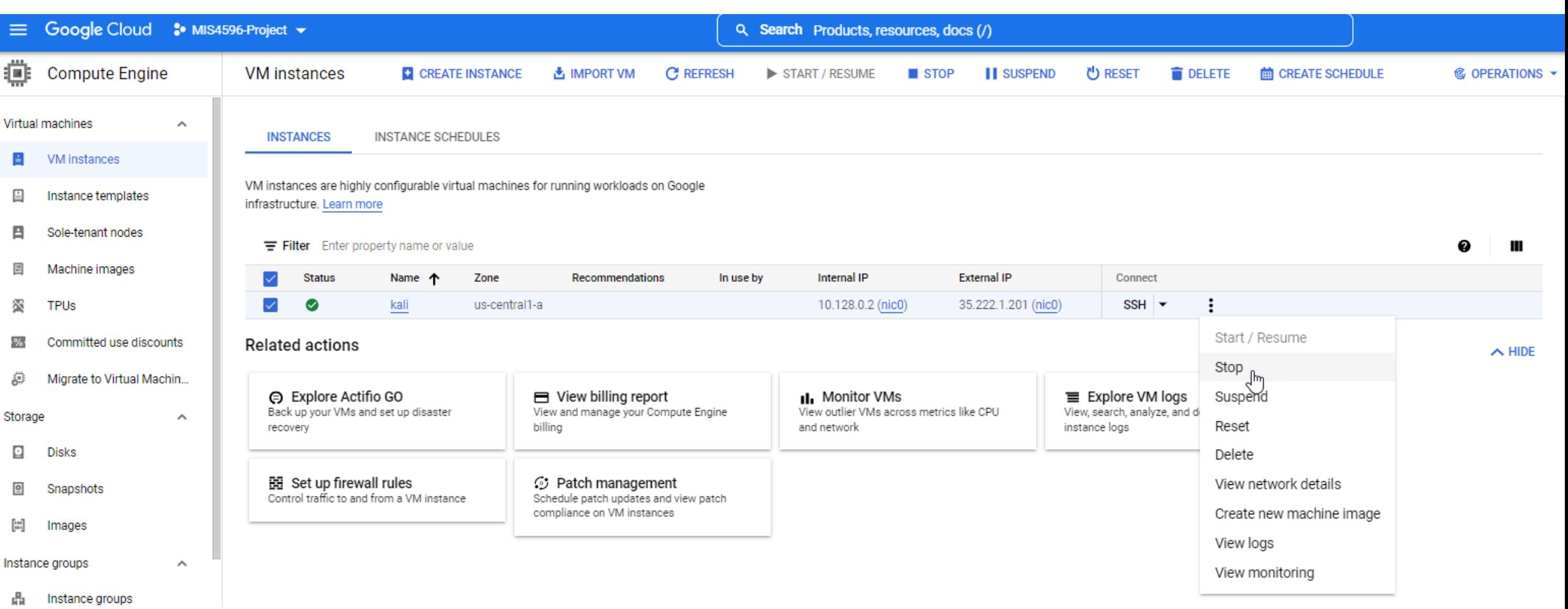

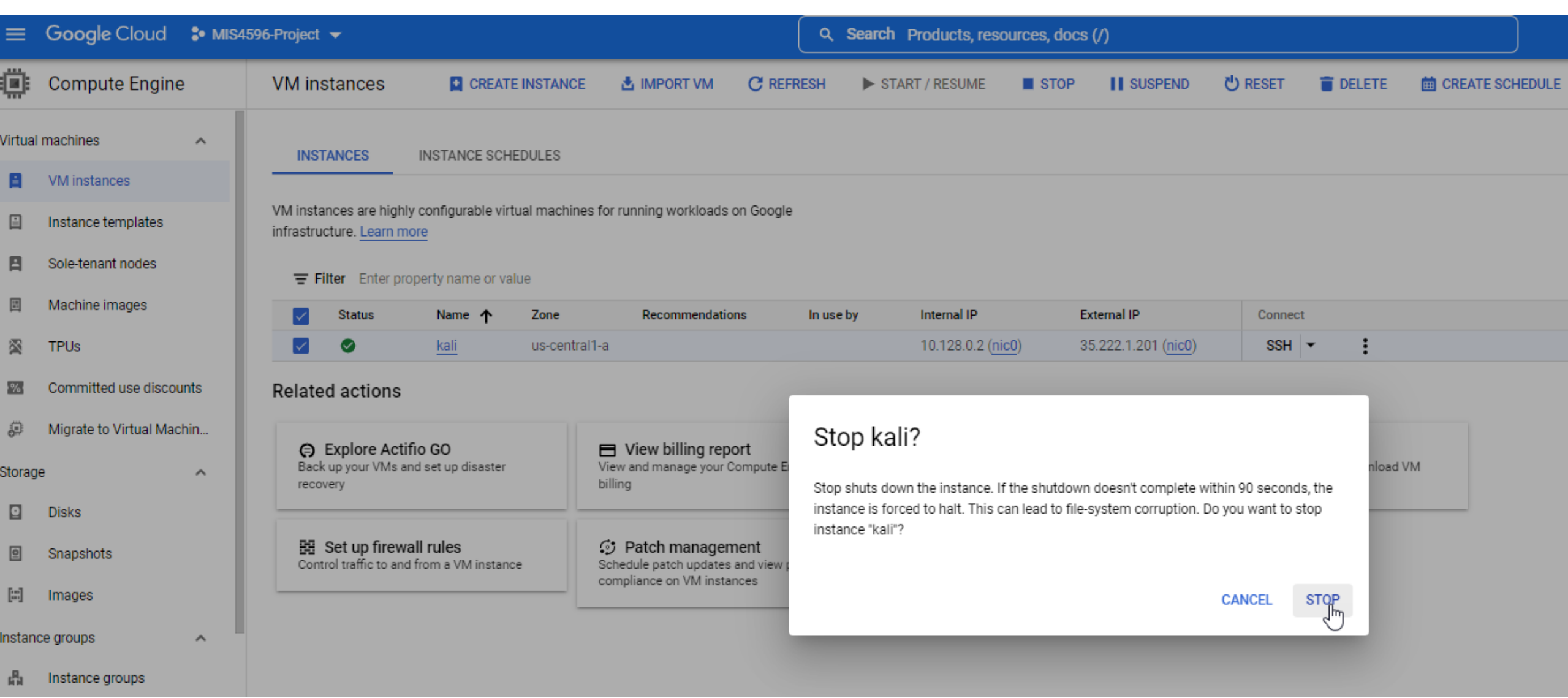

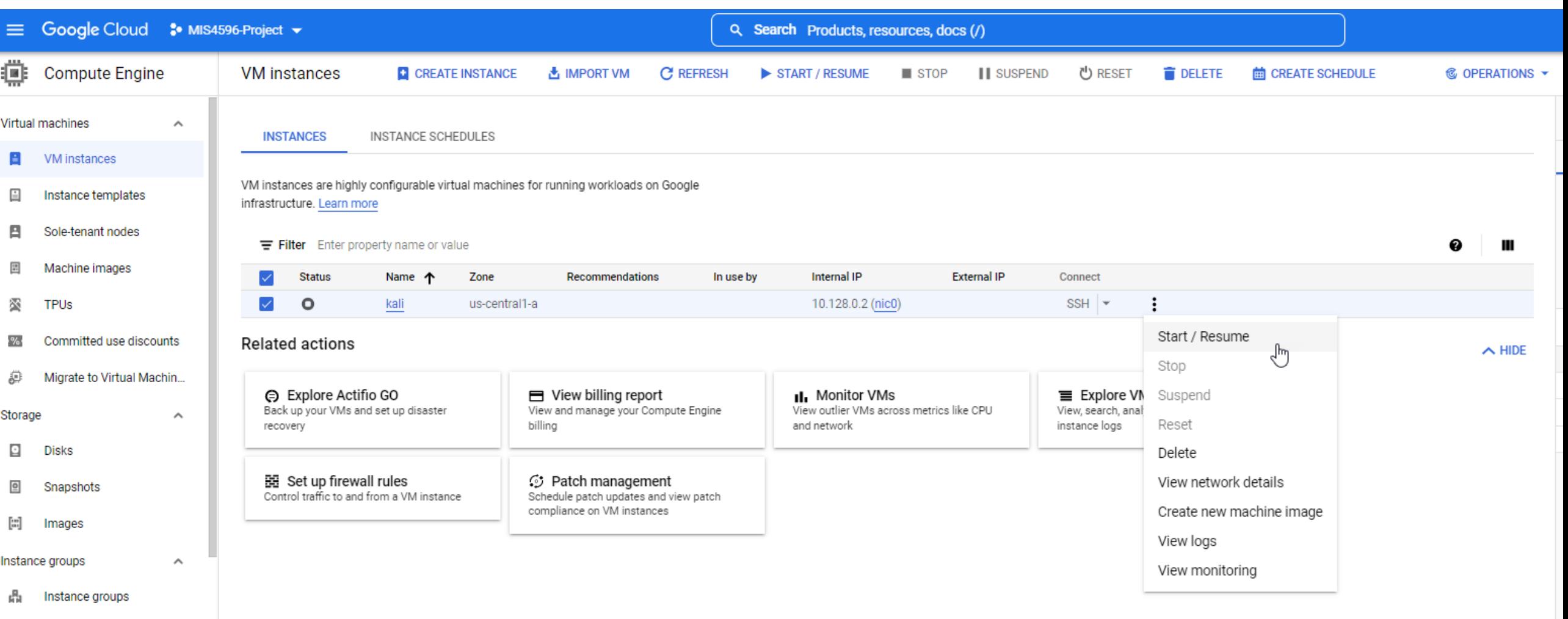

**B** Health checks

# [Complete introduction to Linux tutorial](https://anthonyvance.com/security-assignments/tutorials/intro-to-linux.html)

 $\leftarrow$   $\rightarrow$  C ■ remotedesktop.google.com/access/session/e2de09d2-c615-422a-88cd-bd7ac11beab7

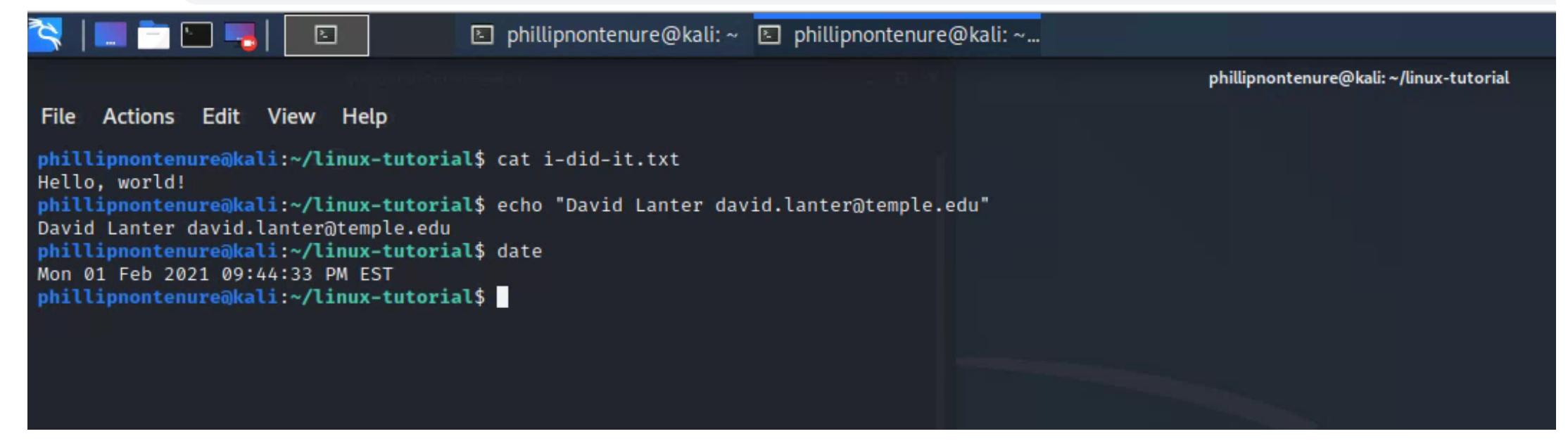

# Linux Management - IMPORTANT

- Shutdown your Kali computer machine when you are not using it
- Change your Kali root password
	- Everyone knows the default root password is: toor
	- CHANGE IT TO SOMETHING ELSE
		- Use a strong password: 8-10 characters long
		- Use upper case + lower case + numbers + symbols
	- Run the passwd command: "sudo passwd" without any arguments:
		- You will be prompted to enter your current password. If the password is correct, the command will ask you to enter and confirm the new password. Passwords are not shown on the screen when you enter them. The next time you log in to your system, use the new password.

<https://www.hostinger.com/tutorials/how-to-change-password-in-linux/>

# Some useful Linux commands

## **File Commands**

 $ls$  - directory listing

**ls** -al - formatted listing with hidden files

cd  $dir$  - change directory to  $dir$ 

- $cd$  change to home
- **pwd** show current directory

mkdir dir - create a directory dir

- rm file delete file
- rm -r dir delete directory dir

**rm** -f file - force remove file

rm - rf  $dir$  - force remove directory  $dir$ <sup>\*</sup>

cp file1 file2 - copy file1 to file2

cp - r  $dir1$   $dir2$  - copy  $dir1$  to  $dir2$ ; create  $dir2$  if it doesn't exist

mv file1 file2 - rename or move file1 to file2 if file2 is an existing directory, moves file1 into directory file2

**ln** -s file link - create symbolic link link to file

touch file - create or update file

cat > file - places standard input into file

more file - output the contents of file

head file - output the first 10 lines of file

**tail file** - output the last 10 lines of file

**tail** -f *file* - output the contents of *file* as it grows, starting with the last 10 lines

## **System Info**

date - show the current date and time cal - show this month's calendar uptime - show current uptime w - display who is online  $$ finger user - display information about user **uname**  $-a - show kernel information$ cat /proc/cpuinfo - cpu information cat /proc/meminfo - memory information man command - show the manual for command  $df - show$  disk usage **du** - show directory space usage free - show memory and swap usage whereis  $app - show possible locations of app$ which  $app - show$  which  $app$  will be run by default

## **Shortcuts**

 $Ctrl+C$  - halts the current command

Ctrl+Z - stops the current command, resume with

- **fg** in the foreground or **bg** in the background
- Ctrl+D log out of current session, similar to exit
- Ctrl+W erases one word in the current line
- $Ctrl+U erases$  the whole line
- $Ctrl+R$  type to bring up a recent command
- !! repeats the last command
- $exit$  log out of current session

# Agenda

 $\checkmark$ Short history of computers, Unix and Linux ✓Introduction to the Google Cloud Platform ✓Next step… Linux tutorial ✓Remember: Milestone 1 project!